# <span id="page-0-0"></span>**Màn hình Dell™ UltraSharp U2412M**

[H](#page-1-0)[ướ](#page-1-0)[ng D](#page-1-0)[ẫ](#page-1-0)[n Ng](#page-1-0)[ườ](#page-1-0)[i Dùng](#page-1-0)

[Cài](#page-46-0) [đặ](#page-46-0)[t](#page-46-0) đô [phân gi](#page-46-0)[ả](#page-46-0)[i hi](#page-46-0)[ể](#page-46-0)[n th](#page-46-0)[ị](#page-46-0) [sang 1920 x 1200](#page-46-0) [\(t](#page-46-0)[ố](#page-46-0)[i](#page-46-0) [đ](#page-46-0)[a\)](#page-46-0)

#### **Thông tin trong tài liệu này có thể thay đổi mà không cần thông báo. © 2011-2015 Dell Inc. Đã đăng ký bản quyền.**

Việc tái tạo các tài liệu này bằng bất cứ cách nào mà không có sự cho phép bằng văn bản của Dell Inc. đều bị cấm.

Thương hiệu được sử dụng trong văn bản này: *Dell* và logo *DELL* là thương hiệu của Dell Inc.; *Microsoft* và *Windows* là thương hiệu hoặc nhãn hiệu đã đăng ký của Microsoft Corporation tại Hoa Kỳ và/hoặc các nước khác, *Intel* là thương hiệu được đăng ký của Intel Corporation tại Hoa Kỳ và các nước khác; và ATI là thương hiệu của Advanced Micro Devices, Inc. ENERGY STAR là thương hiệu đã đăng ký của Cơ quan Bảo vệ Môi trường Hoa Kỳ. Là đối tác của ENERGY STAR, Dell Inc. xác định rằng sản phẩm này đáp ứng các hướng dẫn về hiệu quả năng lượng của ENERGY STAR.

Các nhãn hiệu và tên thương mại khác có thể được sử dụng trong tài liệu này là để tham chiếu đến các mục thể hiện các nhãn hiệu và tên sản phẩm của chúng. Dell Inc. từ chối bất cứ sự quan tâm độc quyền nào trong thương hiệu và tên thương mại ngoài những thương hiệu và tên của nó.

**Dòng máy U2412Mb**

**Tháng Bảy 2015 Sửa đổi A08**

# <span id="page-1-0"></span>**Hướng Dẫn Người Dùng Màn Hình Dell™ UltraSharp U2412M**

[Thông Tin V](#page-2-0)[ề](#page-2-0) [Màn Hình C](#page-2-0)[ủ](#page-2-0)[a B](#page-2-0)a[n](#page-2-0) [Cài](#page-19-0) [Đặ](#page-19-0)[t Màn Hình](#page-19-0) [S](#page-26-0)[ử](#page-26-0) [D](#page-26-0)u[ng Màn Hình](#page-26-0)

[X](#page-42-0)[ử](#page-42-0) [lý s](#page-42-0)[ự](#page-42-0) [c](#page-42-0)[ố](#page-42-0)

[Ph](#page-45-0)u [L](#page-45-0)u[c](#page-45-0)

# **Chú Ý, THÔNG BÁO Và Thận Trọng**

CHÚ Ý: Thông tin CHÚ Ý cho biết thông tin quan trọng giúp bạn tận dụng tốt hơn máy tính của bạn.

THẬN TRỌNG:Thông tin THẬN TRỌNG cho biết hư hỏng tiềm ẩn đối với phần cứng hoặc mất dữ liệu và cho bạn biết tránh.

A CẢNH BÁO: Thông tin CẢNH BÁO chỉ báo tiềm ẩn bị hư hỏng tài sản, bị thương hoặc tử vong.

**Thông tin trong tài liệu này có thể thay đổi mà không cần thông báo. © 2011-2015 Dell Inc. Đã đăng ký bản quyền.**

Việc tái tạo các tài liệu này bằng bất cứ cách nào mà không có sự cho phép bằng văn bản của Dell Inc. đều bị cấm.

Thương hiệu được sử dụng trong văn bản này: *Dell* và logo *DELL* là thương hiệu của Dell Inc.; *Microsoft* và *Windows* là thương hiệu hoặc nhãn hiệu đã đăng ký của Microsoft Corporation tại Hoa Kỳ và/hoặc các nước khác, *Intel* là thương hiệu được đăng ký của Intel Corporation tại Hoa Kỳ và các nước khác; và ATI là thương hiệu của Advanced Micro Devices, Inc. ENERGY STAR là thương hiệu đã đăng ký của Cơ quan Bảo vệ Môi trường Hoa Kỳ. Là đối tác của ENERGY STAR, Dell Inc. xác định rằng sản phẩm này đáp ứng các hướng dẫn về hiệu quả năng lượng của ENERGY STAR.

Các nhãn hiệu và tên thương mại khác có thể được sử dụng trong tài liệu này là để tham chiếu đến các mục thể hiện các nhãn hiệu và tên sản phẩm của chúng. Dell Inc. từ chối bất cứ sự quan tâm độc quyền nào trong thương hiệu và tên thương mại ngoài những thương hiệu và tên của nó.

**Dòng máy U2412Mb**

**Tháng Bảy 2015 Sửa đổi A08**

## <span id="page-2-0"></span>**Thông Tin Về Màn Hình Của Bạn**

**Hướng Dẫn Người Dùng Màn Hình Dell™ UltraSharp U2412M**

- **[Thành Ph](#page-2-1)[ầ](#page-2-1)[n Trong H](#page-2-1)[ộ](#page-2-1)[p](#page-2-1)**
- **[Tính N](#page-4-0)[ă](#page-4-0)[ng S](#page-4-0)[ả](#page-4-0)[n Ph](#page-4-0)[ẩ](#page-4-0)[m](#page-4-0)**
- **· [Nh](#page-5-0)â[n Bi](#page-5-0)[ế](#page-5-0)[t Các B](#page-5-0)[ộ](#page-5-0) [Ph](#page-5-0)â[n Và](#page-5-0) [Đ](#page-5-0)[i](#page-5-0)[ề](#page-5-0)[u Khi](#page-5-0)[ể](#page-5-0)[n](#page-5-0)**
- **[Thông S](#page-9-0)[ố](#page-9-0) [Màn Hình](#page-9-0)**
- Ch[ả](#page-16-0) [N](#page-16-0)[ă](#page-16-0)[ng C](#page-16-0)[ắ](#page-16-0)[m và Ch](#page-16-0)[ạ](#page-16-0)[y](#page-16-0)
- [Giao Di](#page-16-1)[ệ](#page-16-1)[n C](#page-16-1)[ổ](#page-16-1)[ng K](#page-16-1)[ế](#page-16-1)[t N](#page-16-1)[ố](#page-16-1)[i](#page-16-1) [Đ](#page-16-1)[a D](#page-16-1)u[ng \(USB\)](#page-16-1)
- **[Chính Sách](#page-18-0) [Đ](#page-18-0)[i](#page-18-0)[ể](#page-18-0)[m](#page-18-0) [Ả](#page-18-0)[nh Và Ch](#page-18-0)[ấ](#page-18-0)[t L](#page-18-0)[ượ](#page-18-0)[ng Màn Hình LCD](#page-18-0)**
- [H](#page-18-1)[ướ](#page-18-1)[ng D](#page-18-1)[ẫ](#page-18-1)[n B](#page-18-1)[ả](#page-18-1)[o Trì](#page-18-1)

### <span id="page-2-1"></span>**Thành Phần Trong Hộp**

Màn hình của bạn có các phụ kiện đi kèm được nêu dưới đây. Đảm bảo bạn nhận được tất cả các phụ kiện và liên hệ với Dell nếu có phần nào bị thiếu.

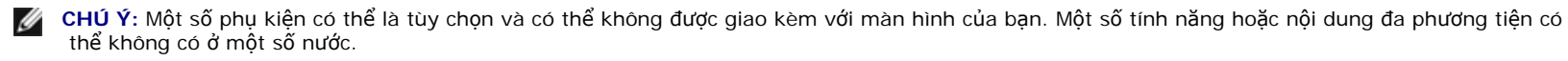

**CHÚ Ý:** Để lắp với chân để khác, hãy tham khảo hướng dẫn lắp đặt chân đế tương ứng để được hướng dẫn lắp đặt.

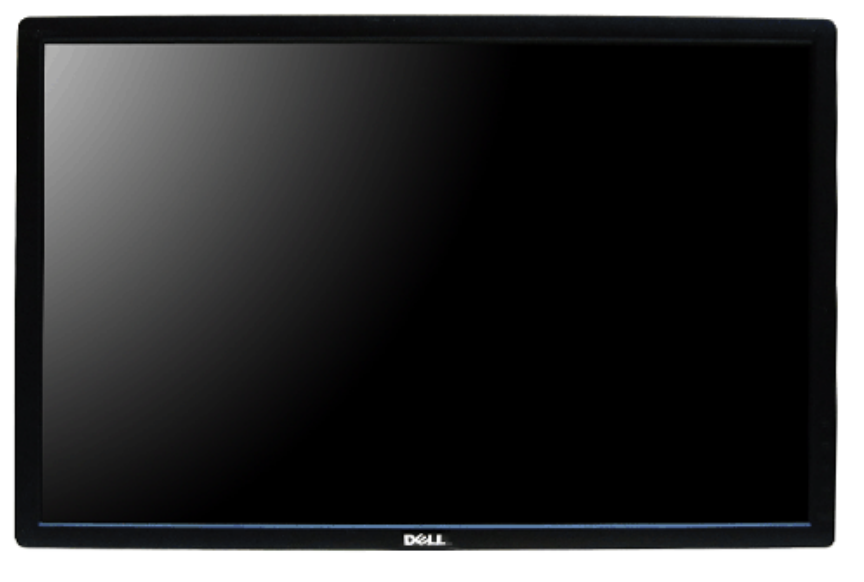

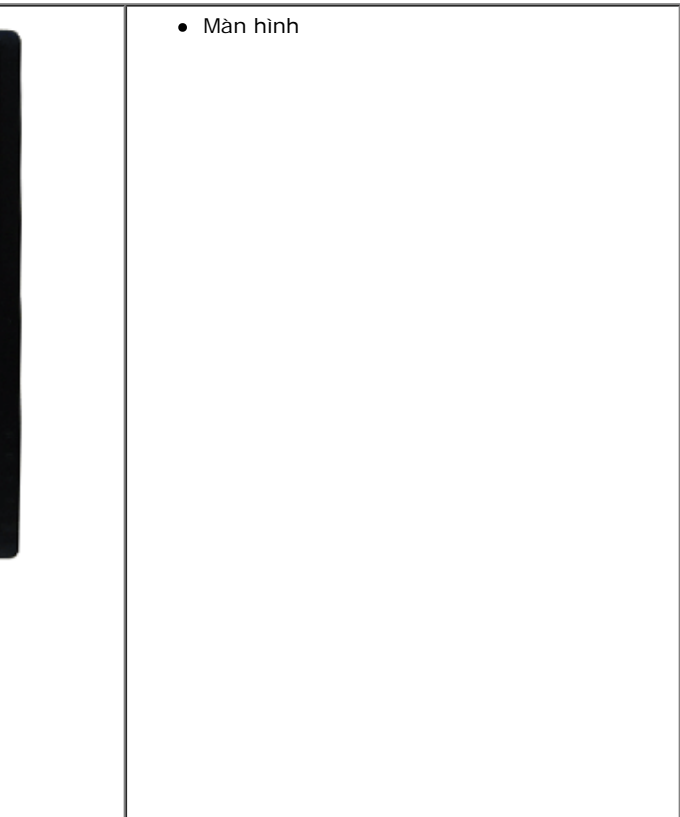

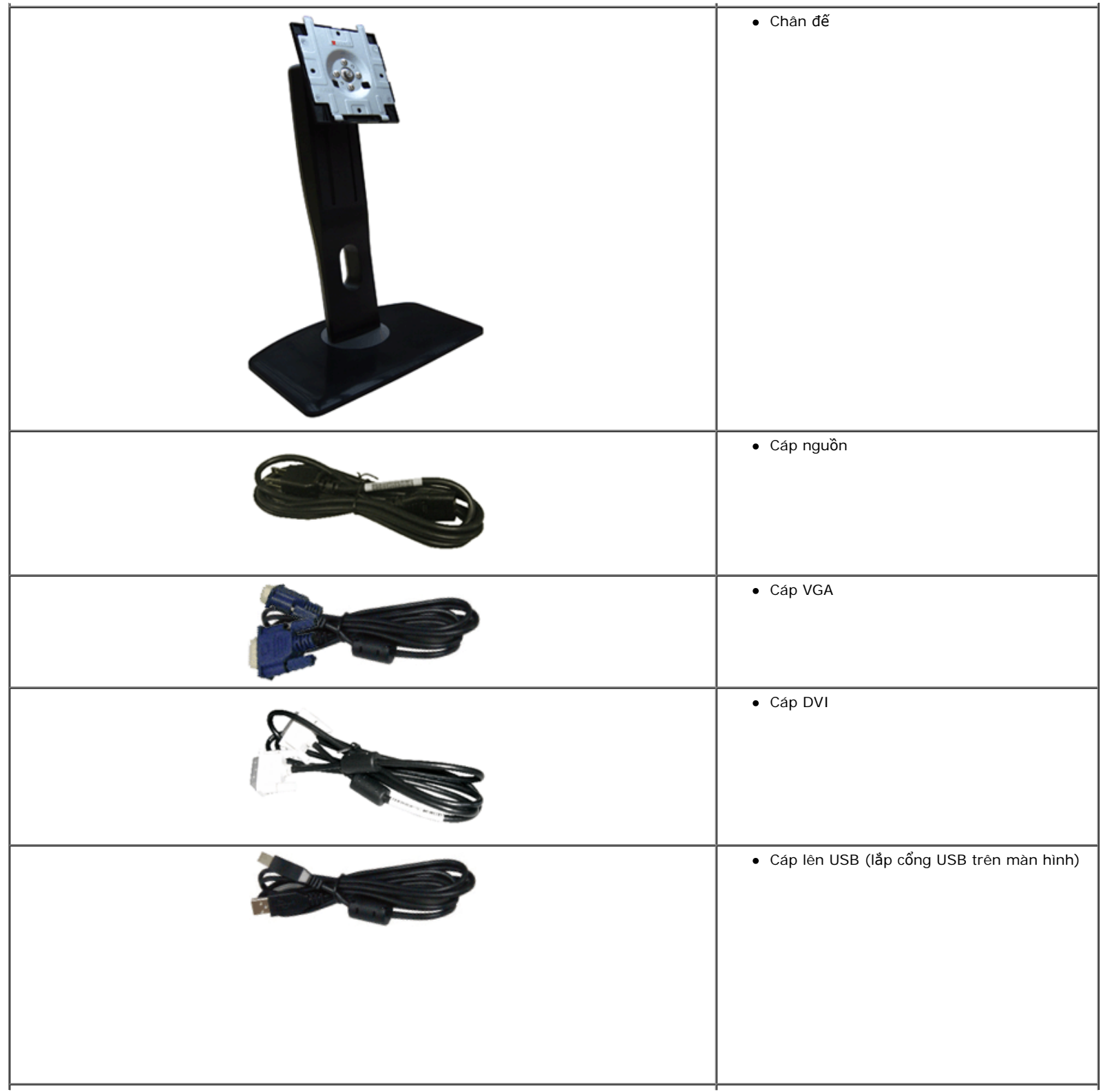

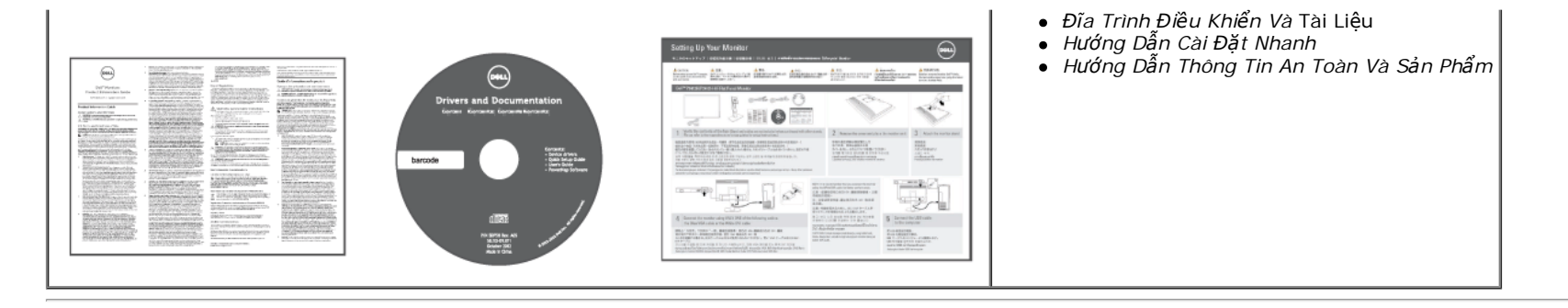

### <span id="page-4-0"></span>**Tính Năng Sản Phẩm**

Màn hình phẳng **U2412M** có Bán Dẫn Màng Mỏng (TFT), ma trận chủ động, Màn Hình Hiển Thị Tinh Thể Lỏng (LCD). Tính năng màn hình gồm có:

- Vùng hiển thị nhìn được là 60,96 cm (24-inch) (đo chéo). Độ phân giải 1920 x 1200, có thể hỗ trợ toàn màn hình cho độ phân giải thấp hơn.
- Góc nhìn rộng cho phép nhìn từ vị trí ngồi hoặc đứng, hoặc khi di chuyển từ bên này sang bên kia.
- Nghiêng, xoay, kéo thẳng, và khả năng điều chỉnh xoay.
- Chân đế tháo rời và lỗ lắp 100 mm theo quy định của Hiệp Hội Tiêu Chuẩn Điện Tử Video (VESA**™**) mang tới giải pháp lắp ráp linh hoạt.
- Khả năng cắm và chạy nếu được hệ thống của bạn hỗ trợ.
- Điều chỉnh được Hiển Thị Trên Màn Hình (OSD) để dễ dàng thiết lập và tối ưu hóa màn hình.
- Đĩa phần mềm và tài liệu hướng dẫn có Tệp Thông Tin (INF), Tệp Khớp Màu Hình Ảnh (ICM), ứng dụng phần mềm PowerNap và tài liệu sản phẩm.
- Tính năng Tiết Kiệm Điện tuân tủ tiêu chuẩn của Energy Star.
- Khe khóa an toàn.
- Khóa chân đế.
- Khả Năng Quản Lý Tài Sản.
- Khả năng chuyển đổi từ góc rộng sang tỷ lệ khung hình tiêu chuẩn trong khi vẫn duy trì được chất lượng hình ảnh.
- Xếp Hạng Tiêu Chuẩn Vàng EPEAT.
- Giảm Sử Dụng Halogen.
- Màn Hình Hiển Thị Có Chứng Nhân Của TCO.
- Có phần mềm PowerNap (có trong đĩa CD đi kèm với màn hình).

# <span id="page-5-0"></span>**Nhận Biết Các Bộ Phận Và Điều Khiển**

### **Nhìn Từ Trước**

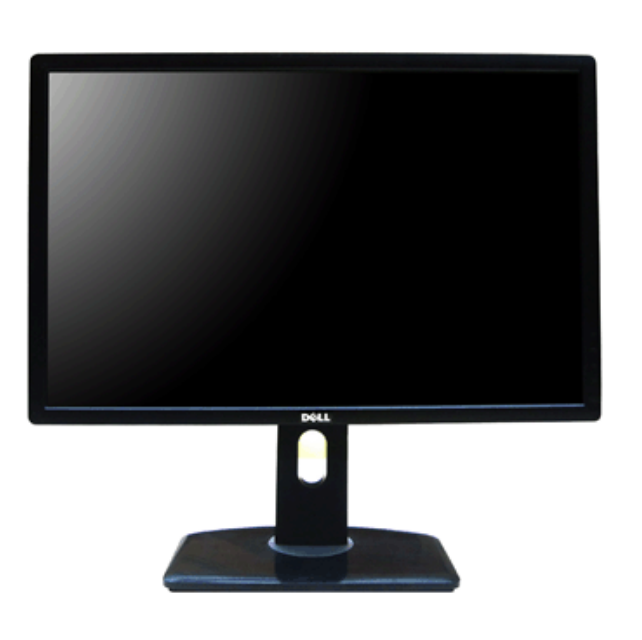

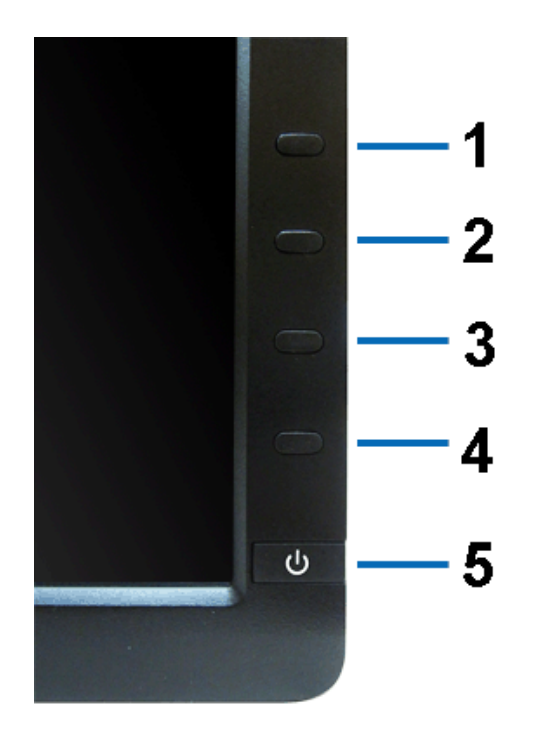

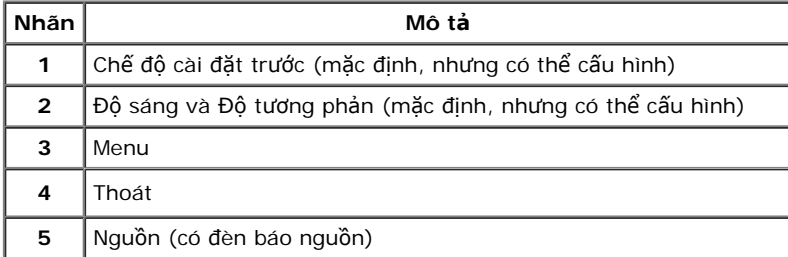

**Nhìn từ trước Điều khiển trên bảng điều khiển trước**

#### **Nhìn Từ Sau**

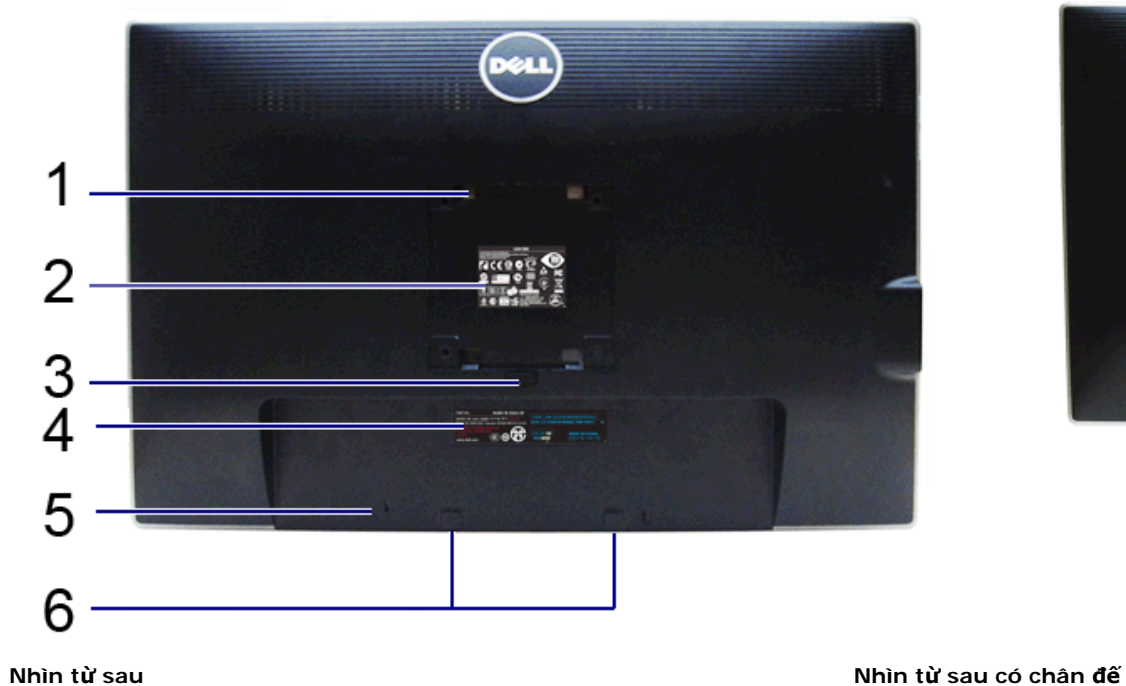

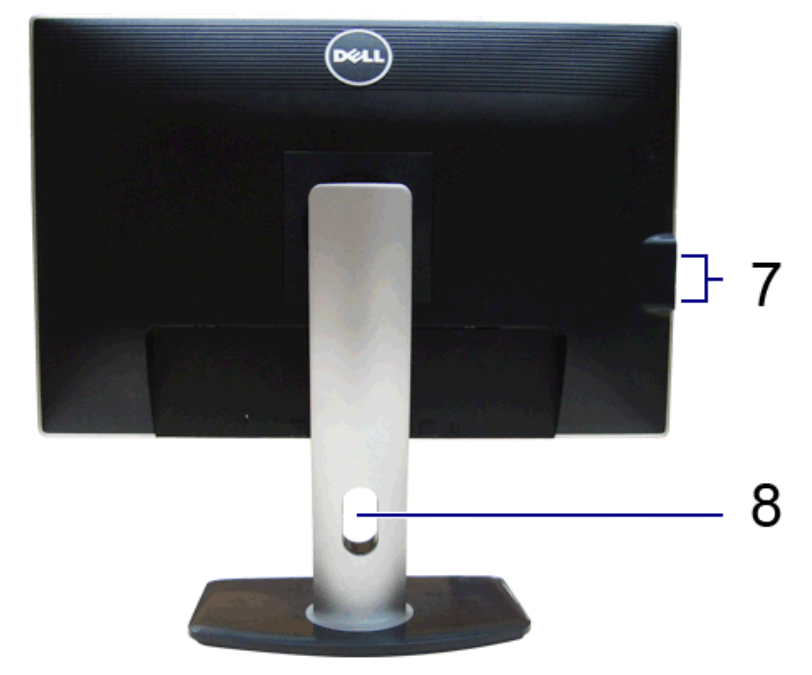

| <b>Nhãn</b>    | Mô tả                                                    | Sử dung                                                                                                    |
|----------------|----------------------------------------------------------|----------------------------------------------------------------------------------------------------|
|                | Lỗ lắp VESA (100 mm x 100 mm - Nắp<br>VESA lắp phía sau) | Màn hình treo tường sử dụng bộ treo tường tương thích VESA (100 mm x 100 mm)                                            |
| $\overline{2}$ | Nhãn quy đinh                                            | Liệt kê các phê chuẩn theo quy đinh                                                                                     |
| 3              | Nút nhả chân đế                                          | Nhả chân đế khỏi màn hình                                                                                               |
| 4              | Nhân số sê-ri mã vach                                    | Tham khảo nhãn này nếu bạn cần liên hệ với Dell để được hỗ trợ kỹ thuật                                                 |
| 5              | Khe khóa an toàn                                         | Giữ màn hình bằng khóa cáp an toàn                                                                                      |
| 6              | Giá lắp Thanh Âm Thanh Dell                              | Lắp Thanh Âm Thanh Dell tùy chon<br>CHÚ Ý: Hãy tháo dải nhựa bao phủ các khe lắp trước khi lắp Thanh Âm Thanh của Dell. |
| $\overline{7}$ | Cổng nối xuống USB                                       | Kết nối thiết bi USB                                                                                                    |
| 8              | Khe quản lý cáp                                          | Sử dụng để quản lý dây cáp bằng cách đặt chúng vào qua khe                                                              |

#### <span id="page-7-0"></span>**Nhìn Từ Phía Bên**

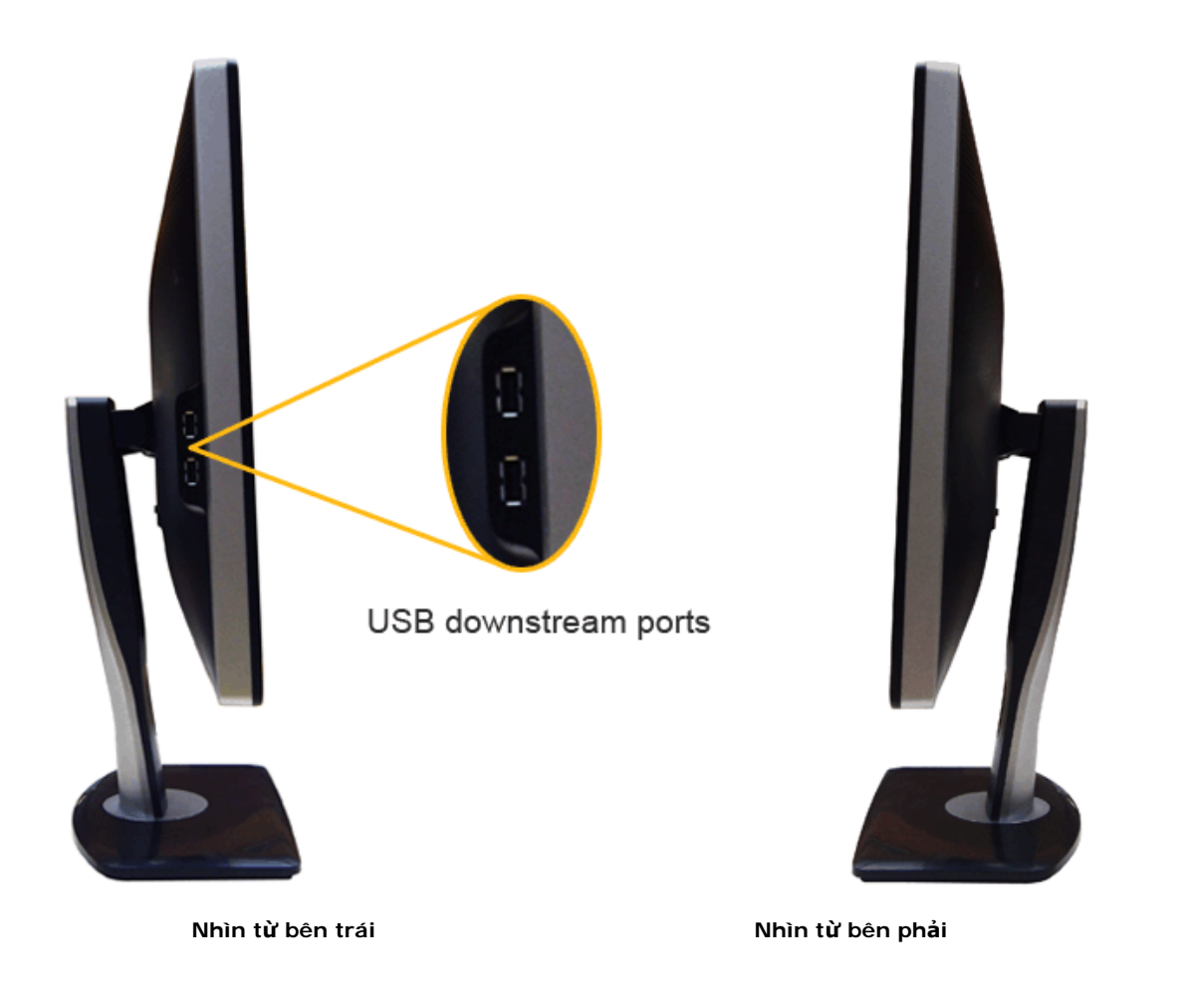

<span id="page-8-0"></span>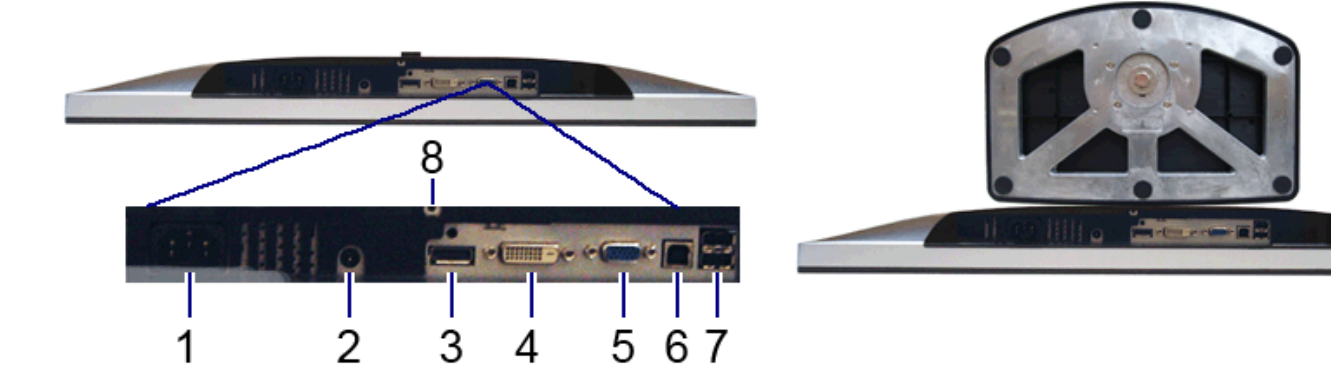

**Nhìn từ dưới Nhìn từ dưới có chân đế**

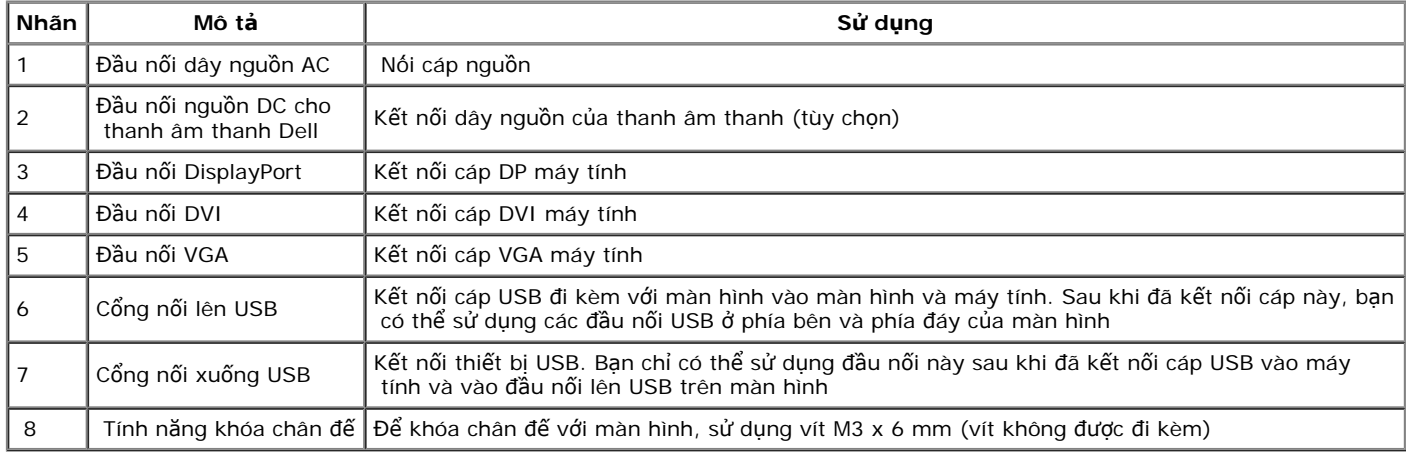

# <span id="page-9-0"></span>**Thông Số Màn Hình**

### **Thông Số Màn Hình Phẳng**

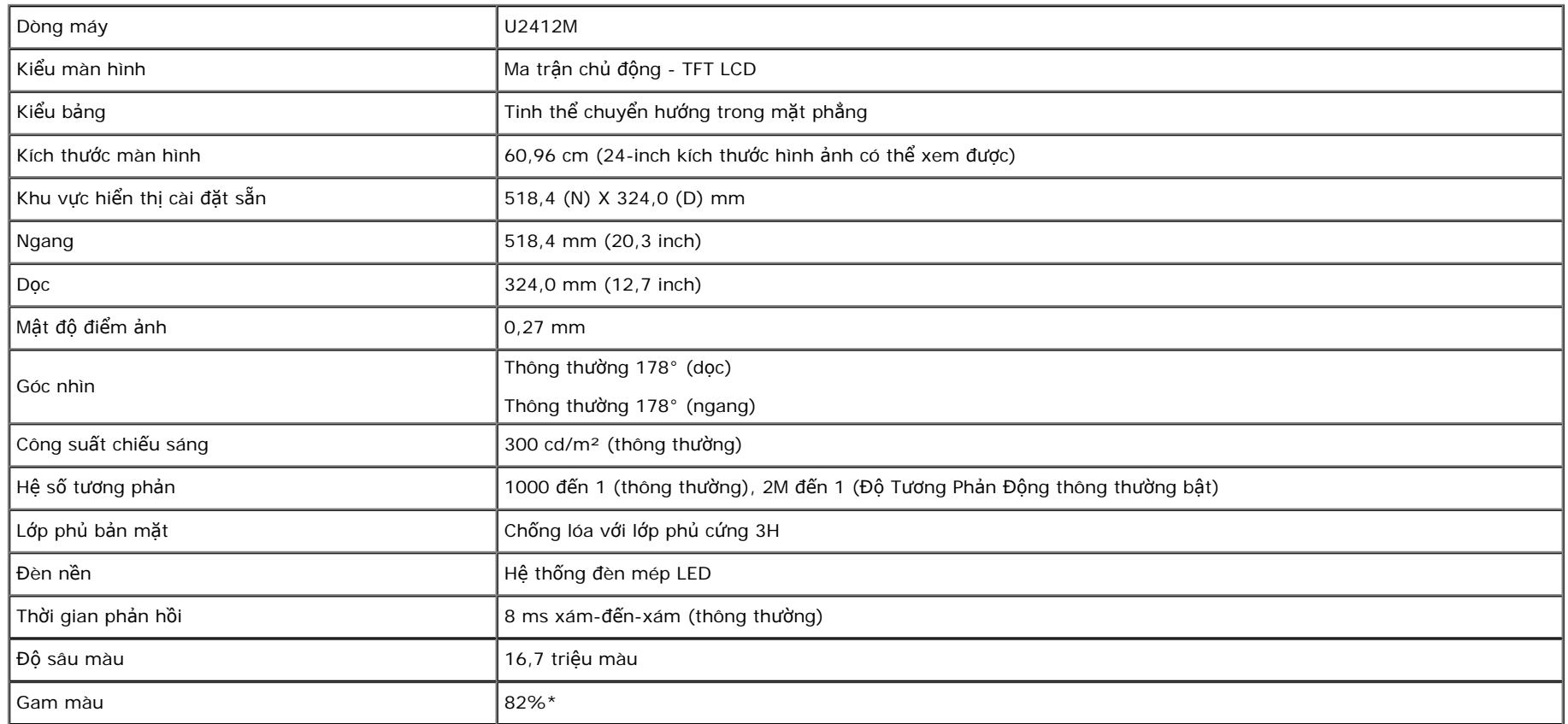

\*Gam màu [U2412M] (thông thường) dựa theo tiêu chuẩn kiểm tra CIE1976 (82%) và CIE1931 (72%).

# **Thông Số Độ Phân Giải**

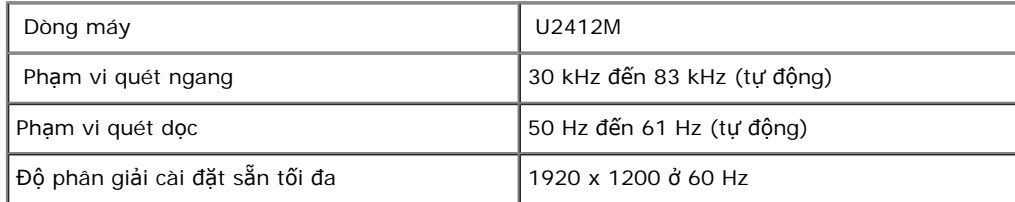

# **Chế độ video được hỗ trợ**

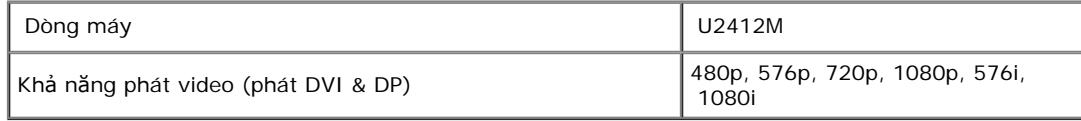

# **Chế độ hiển thị cài sẵn**

#### U2412M

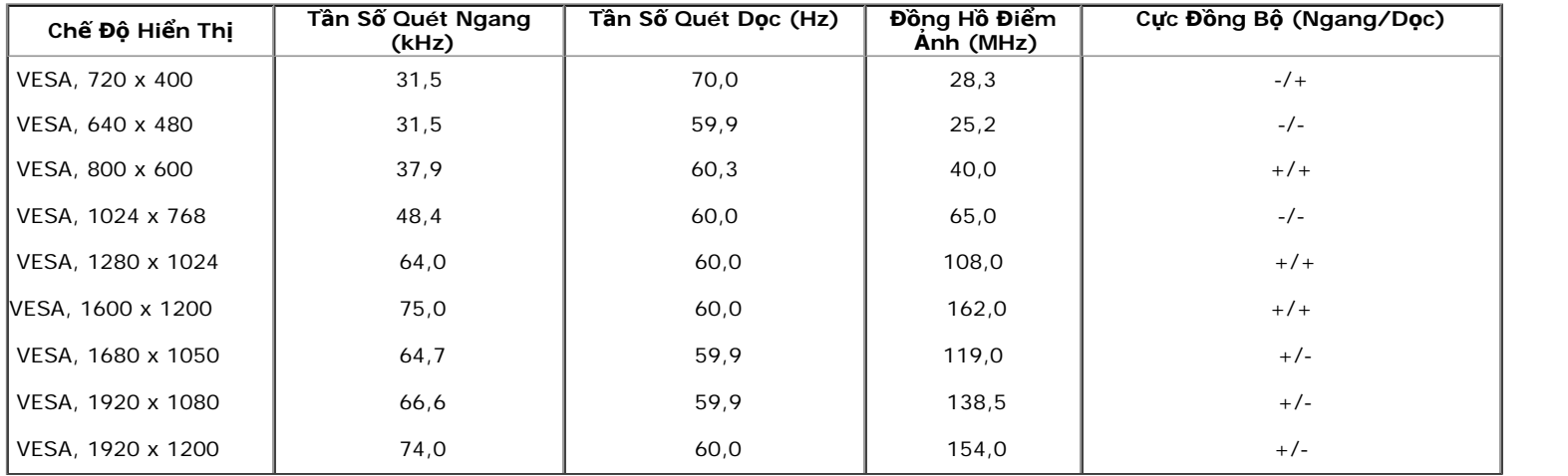

### **Thông Số Điện**

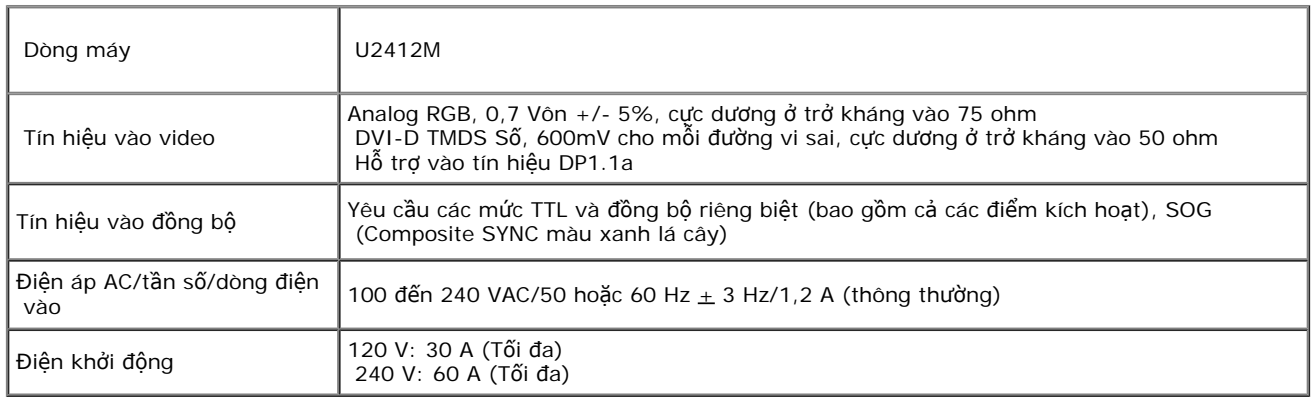

# **Đặc Điểm Vật Lý**

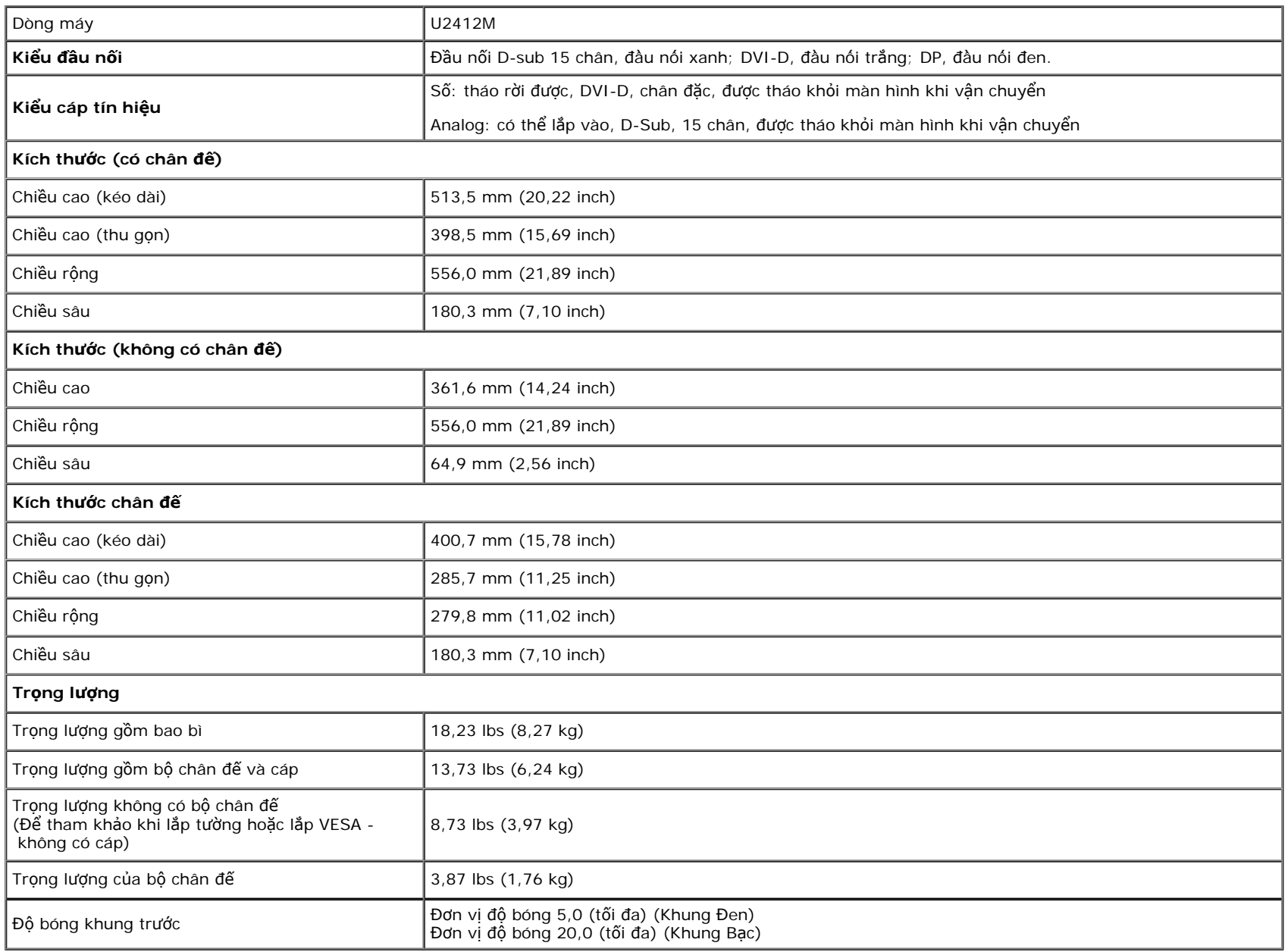

#### **Đặc Tính Môi Trường**

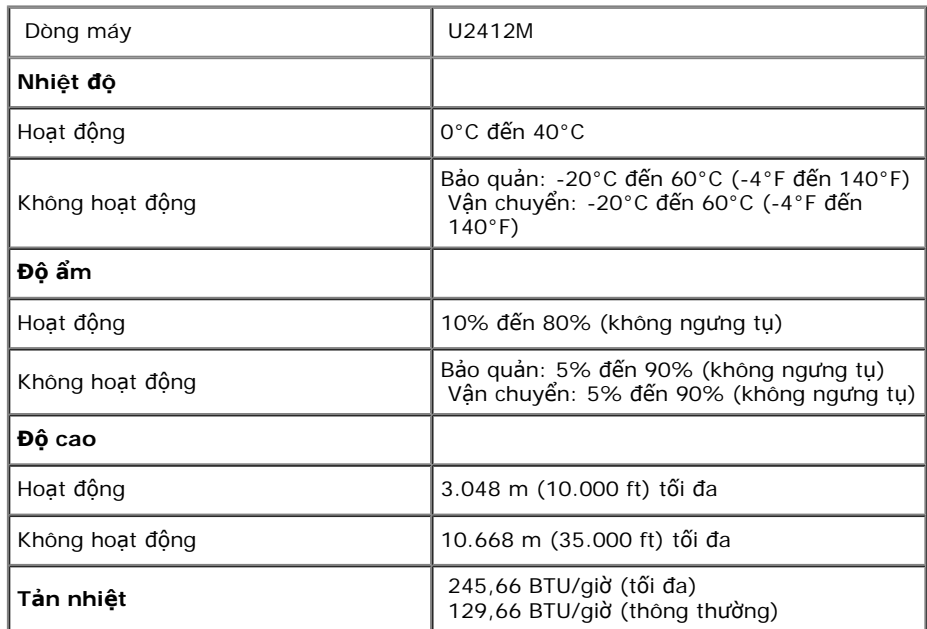

#### <span id="page-12-0"></span>**Chế Độ Quản Lý Điện**

Nếu bạn có card hoặc phần mềm hiển thị tuân thủ DPM™ của VESA cài đặt trong máy tính của bạn thì màn hình có thể tự động giảm tiêu thụ điện khi không sử dụng. Tính năng này được gọi là Power Save Mode (Chế Độ Tiết Kiệm Điện)\*. Nếu máy tính phát hiện có nhập liệu từ bàn phím, chuột hoặc các thiết bị nhập liệu khác, thì màn hình sẽ tự động khôi phục hoạt động. Bảng sau thể hiện mức tiêu thụ điện và báo hiệu của tính năng tiết kiệm điện tự động này:<br>hoạt động. Bảng sau thể hiện mức tiêu thụ điện và báo hiệu của tính năng tiết kiệm điện tự động này:

U2412M

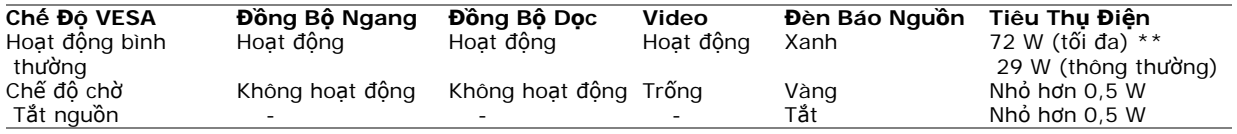

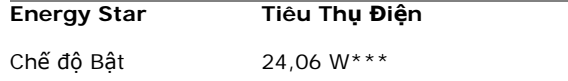

OSD chỉ hoạt động trong chế độ hoạt động bình thường. Khi có bất kỳ nút nào được nhấn trong chế độ chờ, một trong những thông báo sau sẽ được hiển thi:

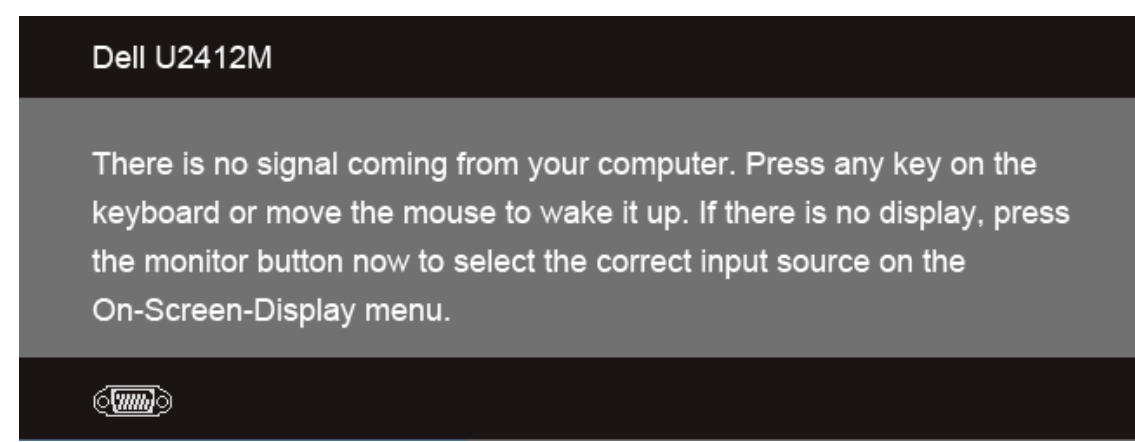

Bật máy tính và màn hình để tiếp cận chế độ OSD.

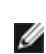

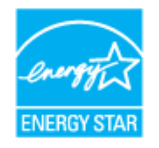

**CHÚ Ý:** Màn hình này tuân thủ chuẩn **ENERGY STAR**®.

\* Chỉ có thể đạt được mức tiêu thụ điện bằng không trong chế độ OFF (TẮT) bằng cách rút cáp nguồn khỏi màn hình.

\*\* Tiêu thụ điện tối đa với mức chiếu sáng tối đa, Thanh âm thanh Dell và USB hoạt động.

\*\*\* Tiêu thụ năng lượng (Chế độ Bật) được thử nghiệm ở mức 230 vốn/50 Hz.

Tài liệu này chỉ dùng để thông tin và phản ánh hiệu suất hoạt động tại phòng thí nghiệm. Sản phẩm của bạn có thể hoạt động khác đi, tùy vào phần mềm, phụ kiện và thiết bị ngoại vi mà bạn đã đặt mua và chúng tôi không có trách nhiệm phải cập nhật thông tin này. Do đó, khách hàng không nên dựa vào thông tin này để đưa ra các quyết định về đô dung sai điện hoặc bằng cách nào khác. Sự bảo đảm về độ chính xác hoặc hoàn chỉnh của sản phẩm cũng không được nêu rõ hay ngụ ý bởi chúng tôi.

#### **Chỉ Định Chân**

#### **Đầu nối VGA**

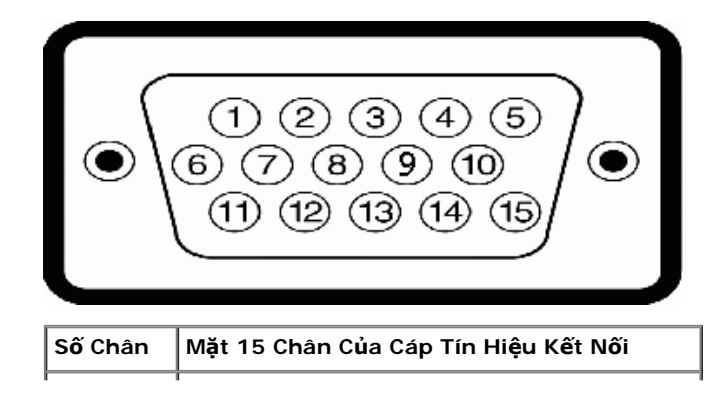

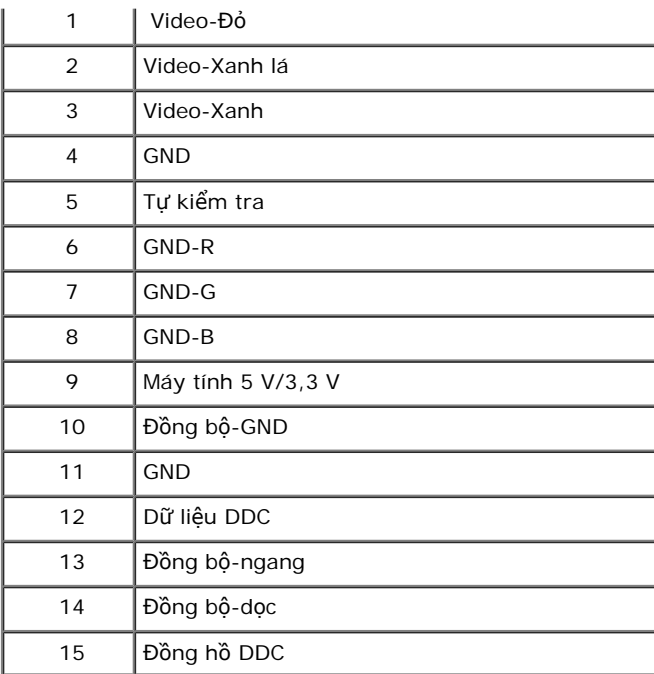

#### **Đầu nối DVI**

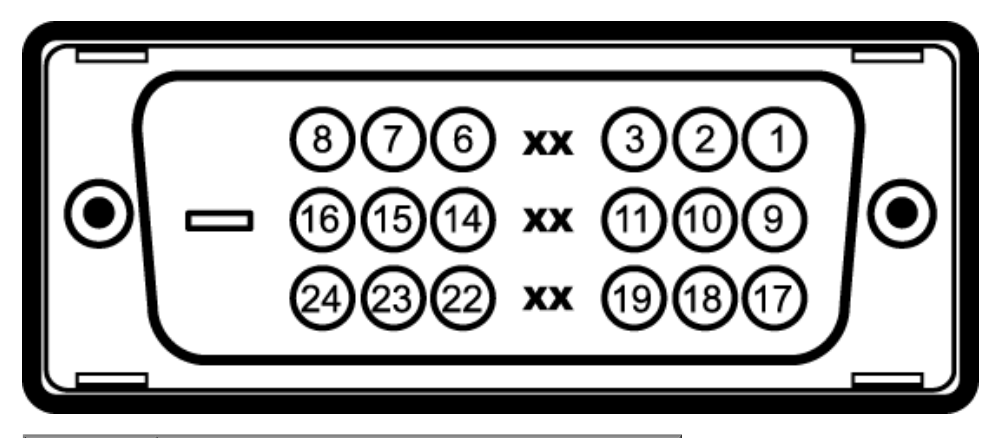

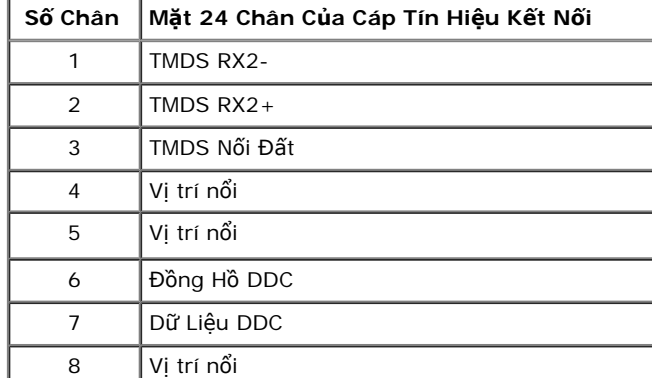

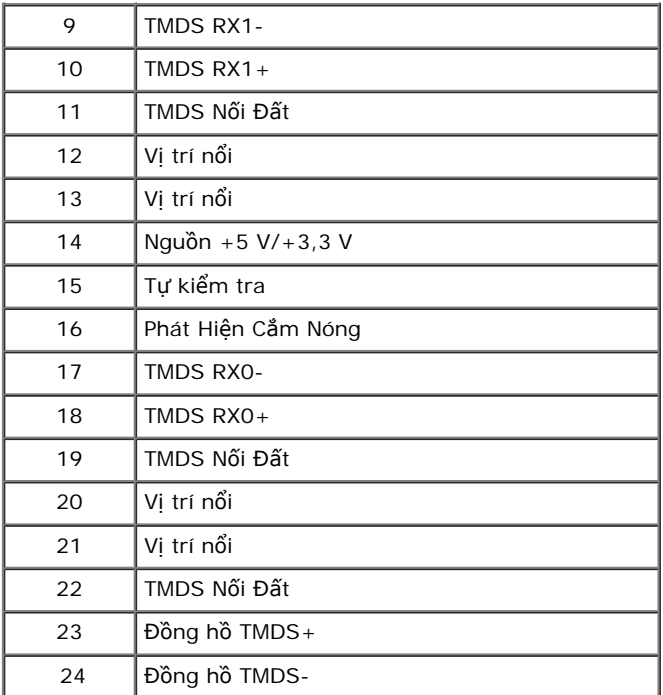

# **Đầu nối DisplayPort**

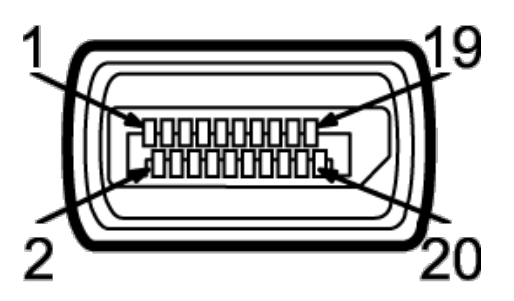

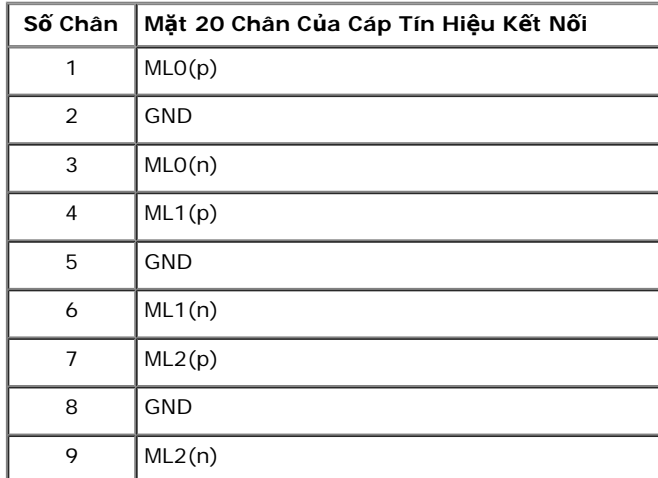

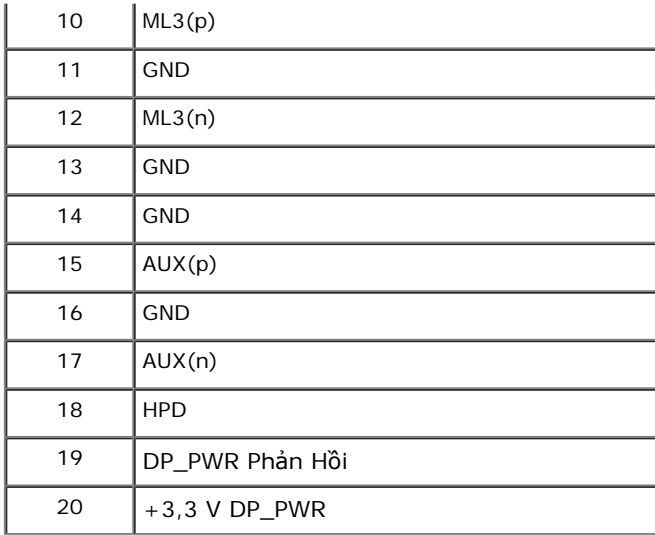

## <span id="page-16-0"></span>**Khả Năng Cắm và Chạy**

Bạn có thể cài đặt màn hình vào bất kỳ hệ thống nào tương thích với khả năng Cắm và Chạy. Màn hình sẽ tự cung cấp cho hệ thống máy tính Dữ Liệu Nhận Biết Hiển Thị Mở Rộng (EDID) sử dụng các giao thức Kênh Dữ Liệu Hiển Thị (DDC) để hệ thống có thể tự động cấu hình và tối ưu hóa các cài đặt màn hình. Hầu hết các cài đặt màn hình là tự động; bạn có thể chọn cài đặt khác nếu muốn. Để biết thêm thông tin về việc thay đổi cài đặt màn hình, xem [S](#page-26-0)[ử](#page-26-0) [D](#page-26-0)[ụ](#page-26-0)[ng Màn Hình](#page-26-0).

### <span id="page-16-1"></span>**Giao Diện Cổng Kết Nối Đa Dụng (USB)**

Phần này cung cấp cho bạn thông tin về cổng USB có trên phía bên trái của màn hình.

**CHÚ Ý:** Màn hình này hỗ trợ giao diện cổng USB 2.0 Tốc Độ Cao Được Chứng Nhận.

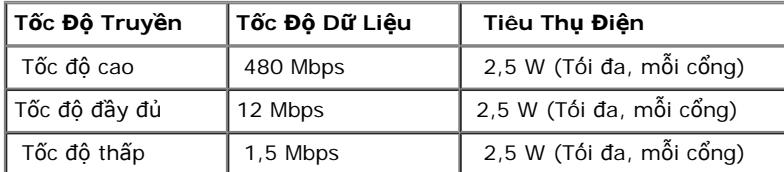

#### **Đầu Nối Lên USB**

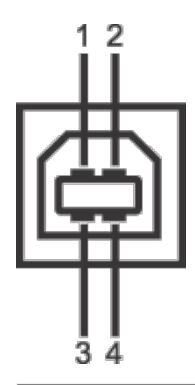

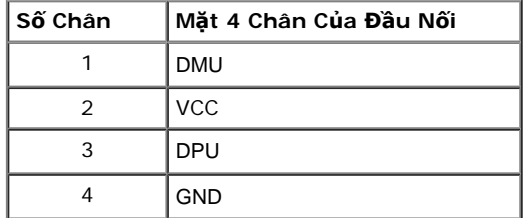

#### **Đầu Nối Xuống USB**

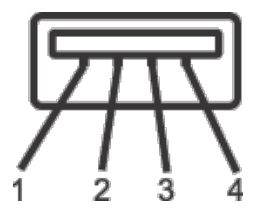

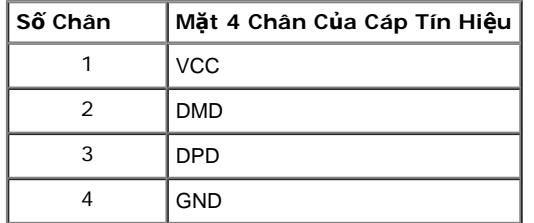

#### **Cổng USB**

- 1 lên sau
- 4 xuống 2 ở phía sau; 2 ở bên trái

**CHÚ Ý:** Chức năng USB 2.0 đòi hỏi máy tính phải hỗ trợ USB 2.0.

**CHÚ Ý:** Giao diện USB của màn hình này chỉ hoạt động khi màn hình đang bật hoặc ở trong chế độ tiết kiệm điện. Nếu bạn tắt màn hình và sau đó bật lại, các thiết bị ngoại vi kèm theo có thể mất một vài giây để khôi phục chức năng bình thường.

### <span id="page-18-0"></span>**Chính Sách Điểm Ảnh Và Chất Lượng Màn Hình LCD**

Trong quá trình sản xuất màn hình LCD, đôi khi có một hoặc nhiều điểm ảnh bị cố định ở một trang thái không thay đổi, khó có thể nhìn thấy và không ảnh hưởng đến chất lượng hiển thị hoặc khả năng sử dụng. Để biết thêm thông tin về Chính Sách Điểm Ảnh Và Chất Lượng Màn Hình Dell, xem trang web Hỗ trợ Dell tại: **support.dell.com**.

## <span id="page-18-1"></span>**Hướng Dẫn Bảo Trì**

#### **Vệ Sinh Màn Hình**

**CẢNH BÁO: Đọc và làm theo hướng dẫn về an toàn trước khi vệ sinh màn hình.**  $\mathbb{A}$ 

**CẢNH BÁO:Trước khi vệ sinh màn hình, rút cáp nguồn màn hình ra khỏi ổ điện.**  $\mathbb{A}$ 

Để biết cách làm tốt nhất, hãy làm theo các hướng dẫn trong danh sách dưới đây trong khi mở hộp, vệ sinh hoặc xử lý màn hình của bạn:

- Để vệ sinh màn hình chống tĩnh điện của bạn, nhúng nhẹ miếng vải mềm, sạch vào nước. Nếu có thể, sử dụng vải mỏng vệ sinh màn hình đặc biệt hoặc dung dịch phù hợp với lớp phủ chống tĩnh điện. Không sử dụng benzen, chất tẩy rửa, amoniac, chất tẩy rửa mài mòn, hoặc khí nén.
- Sử dụng vải nhúng nước ấm để vệ sinh màn hình. Tránh sử dụng bất cứ chất tẩy rửa nào do một số chất tẩy rửa để lại lớp màng trên màn hình.
- Nếu bạn thấy có lớp bột trắng khi mở hộp màn hình, hãy lau bằng miếng vải.
- Thao tác cẩn thận với màn hình do màn hình màu hơi tối có thể bị trầy xước và để lại vệt trầy màu trắng có màu sáng hơn màu sáng của màn hình.
- Để giúp duy trì chất lượng hình ảnh tốt nhất trên màn hình, sử dụng hình nền bảo vệ màn hình tự động thay đổi và tắt màn hình khi không sử dụng.

# <span id="page-19-0"></span>**Cài Đặt Màn Hình**

**Hướng Dẫn Người Dùng Màn Hình Dell™ UltraSharp U2412M**

- **<sup>O</sup>** [L](#page-19-1)[ắ](#page-19-1)[p Chân](#page-19-1) [Đế](#page-19-1)
- 0 [K](#page-20-0)[ế](#page-20-0)[t N](#page-20-0)[ố](#page-20-0)[i Màn Hình](#page-20-0)
- [Qu](#page-22-0)[ả](#page-22-0)[n Lý Cáp C](#page-22-0)[ủ](#page-22-0)[a B](#page-22-0)a[n](#page-22-0)
- [L](#page-23-0)[ắ](#page-23-0)[p Thanh Âm Thanh AX510/AX510PA \(tùy ch](#page-23-0)[ọ](#page-23-0)[n\)](#page-23-0) 0
- **[Tháo Chân](#page-24-0) [Đế](#page-24-0)**
- [Giá](#page-25-0) [Đỡ](#page-25-0) [Treo T](#page-25-0)[ườ](#page-25-0)[ng \(Tùy Ch](#page-25-0)[ọ](#page-25-0)[n\)](#page-25-0) 0

# <span id="page-19-1"></span>**Lắp Chân Đế**

- **CHÚ Ý:** Chân đế được tháo ra khi vận chuyển màn hình từ nhà máy.
- CHÚ Ý: Việc này được áp dụng cho màn hình có chân đế. Khi mua chân đế loại khác, hãy tham khảo hướng dẫn lắp đặt chân đế tương ứng để biết hướng dẫn lắp đặt.

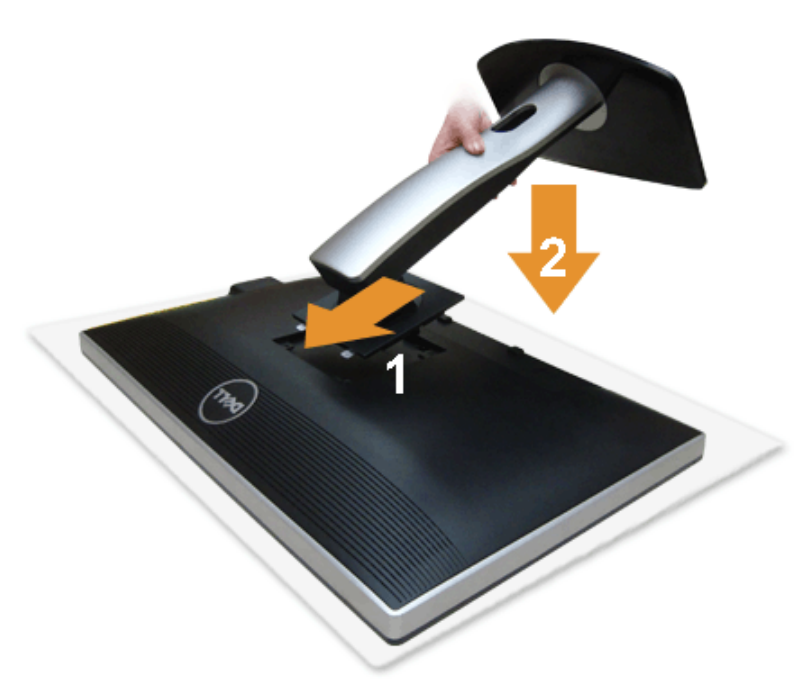

Để lắp chân đế màn hình:

- 1. Tháo nắp và đặt màn hình lên.
- 2. Lắp hai tab ở phần trên của chân đế vào rãnh phía sau màn hình.
- 3. Ấn chân đế vào cho đến khi nó khớp vào vị trí của nó.

### <span id="page-20-0"></span>**Kết Nối Màn Hình Của Bạn**

**CẢNH BÁO:** Trước khi bắt đầu bất kỳ quy trình nào trong phần này, hãy làm theo Hướng Dẫn Về An Toàn.

Để kết nối với màn hình của bạn với máy tính:

1. Tắt máy tính của bạn và ngắt kết nối cáp nguồn. Kết nối cáp (VGA) màu xanh từ màn hình của bạn vào máy tính.

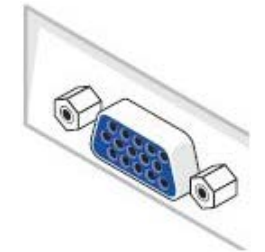

Ø

**CHÚ Ý:** Nếu máy tính của bạn hỗ trợ đầu nối DVI trắng, kết nối cáp DVI trắng vào màn hình và đầu nối DVI trắng trên máy tính của ban.

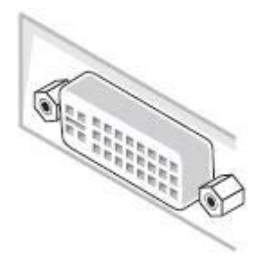

**CHÚ Ý:** Không kết nối VGA màu xanh, DVI màu trắng, hoặc cáp DisplayPort màu đen vào máy tính *cùng* một lúc.

2. Kết nối cáp đầu nối trắng (DVI-D số) hoặc màu xanh (analog VGA) hoặc màu đen (DisplayPort) vào cổng video tương ứng ở mặt sau máy tính của bạn. Không sử dụng ba cáp đó trên cùng một máy tính. Chỉ sử dụng tất cả cáp khi chúng được kết nối với ba máy tính khác nhau với các hệ thống video thích hợp.

#### **Kết nối cáp DVI trắng**

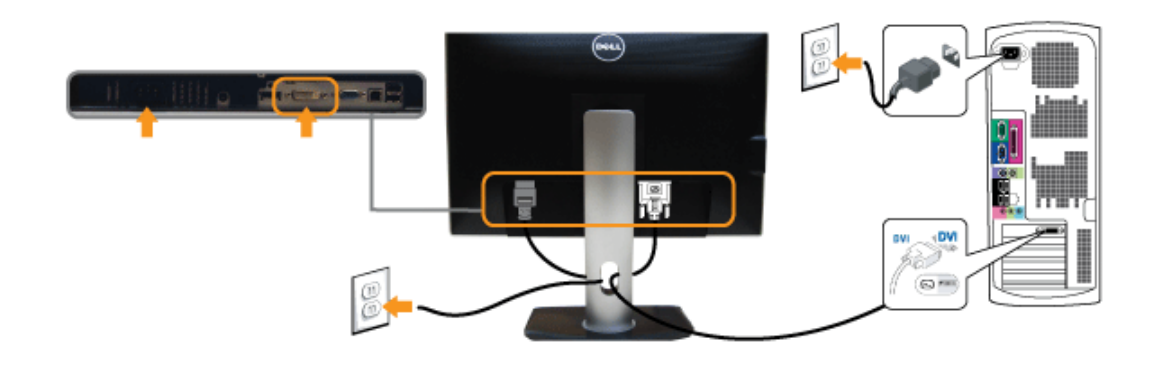

### **Kết nối cáp VGA xanh**

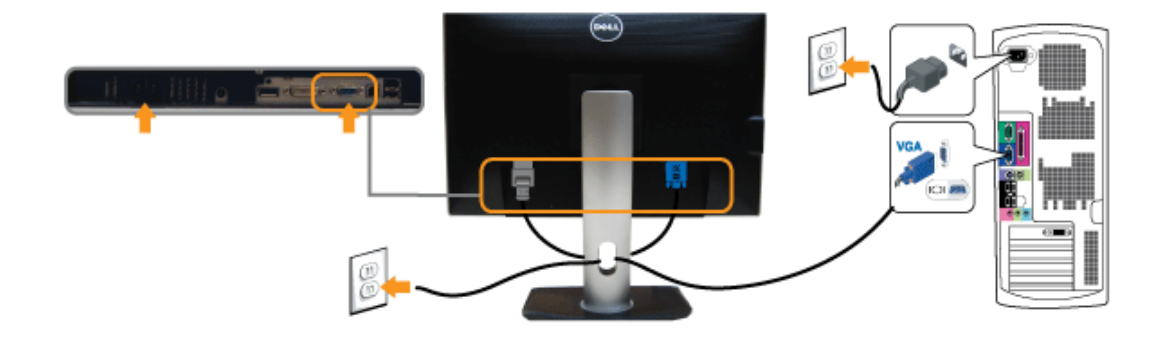

# **Kết nối cáp DisplayPort đen**

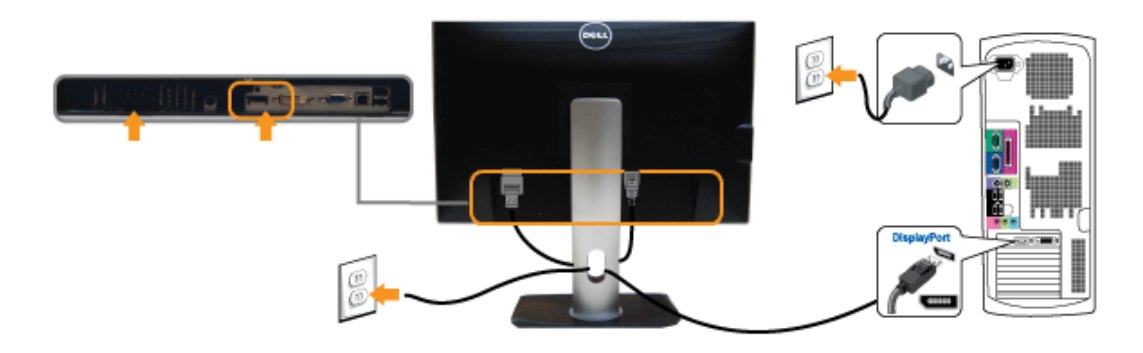

**THẬN TRỌNG:** Cạc đồ họa được sử dụng chỉ cho mục đích minh hoạ. Giao diện của các máy tính có thể thay đổi.

### **Kết nối cáp USB**

Sau khi bạn đã kết nối xong cáp DVI/VGA/DP, hãy làm theo các bước bên dưới để kết nối cáp USB với máy tính và hoàn tất cài đặt màn hình của bạn:

- 1. Kết nối cổng lên USB (cáp được cung cấp) với cổng USB thích hợp trên máy tính của bạn. (Xem nhìn từ <u>[d](#page-8-0)[ướ](#page-8-0)[i](#page-8-0)</u> để biết chi tiết.)
- 2. Kết nối các thiết bị ngoại vi USB vào cống xuống USB ([phía bên](#page-7-0) hoặc [d](#page-8-0)[ướ](#page-8-0)[i](#page-8-0)) trên màn hình. (Xem nhìn từ <u>phía bên</u> hoặc nhìn từ <u>dưới</u> để biết chi tiết.)
- 3. Cắm cáp nguồn của máy tính và màn hình vào ổ cắm ở gần.
- 4. Bật màn hình và máy tính.

Nếu màn hình của bạn hiển thị một hình ảnh, thì cài đặt đã hoàn tất. Nếu nó không hiển thị hình ảnh, hãy xem [Gi](#page-44-0)[ả](#page-44-0)[i Quy](#page-44-0)[ế](#page-44-0)[t V](#page-44-0)[ấ](#page-44-0)[n](#page-44-0) [Đề](#page-44-0).

5. Sử dụng khe cáp trên chân đế màn hình để quản lý cáp.

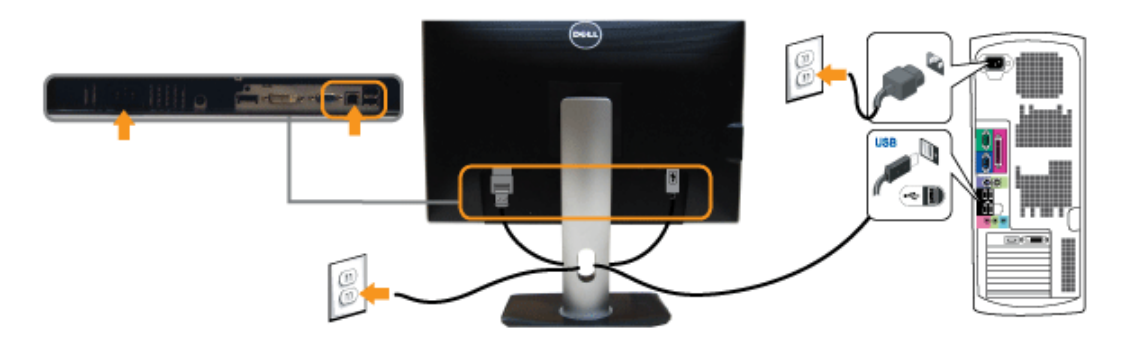

### <span id="page-22-0"></span>**Quản Lý Cáp Của Bạn**

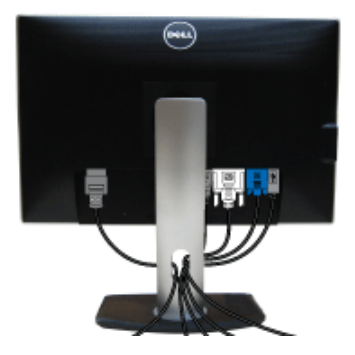

Sau khi lắp tất cả các cáp cần thiết vào màn hình và máy tính của bạn, (Xem [K](#page-20-0)[ế](#page-20-0)[t N](#page-20-0)[ố](#page-20-0)[i Màn Hình C](#page-20-0)[ủ](#page-20-0)[a B](#page-20-0)[ạ](#page-20-0)[n](#page-20-0) về lắp cáp,) sắp xếp tất cả các loại cáp như minh họa ở trên.

## <span id="page-23-0"></span>**Lắp Thanh Âm Thanh AX510/AX510PA (tùy chọn)**

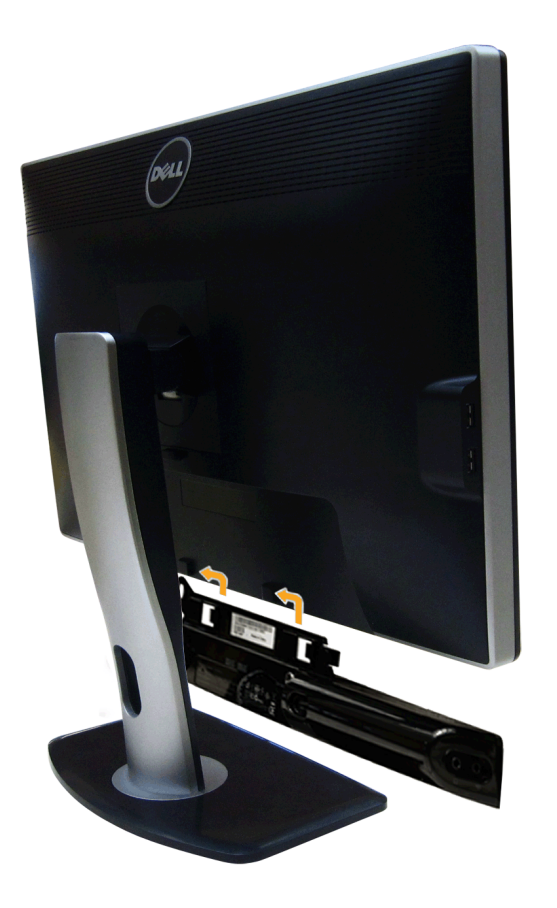

**THẬN TRỌNG:** Không sử dụng với bất kỳ thiết bị nào khác ngoài Thanh Âm Thanh Dell.  $\sqrt{2}$ 

Ø **CHÚ Ý:** Đầu nối nguồn Thanh Âm Thanh (ra +12 V DC) chỉ dành cho Thanh Âm Thanh Dell tùy chọn.

Để lắp Thanh Âm Thanh:

- 1. Làm từ phía sau màn hình, lắp Thanh Âm Thanh bằng cách cân chỉnh hai khe với hai tab dọc theo phía dưới của màn hình.
- 2. Trượt Thanh Âm Thanh sang bên trái cho tới khi khớp vào vị trí.
- 3. Kết nối Thanh Âm Thanh với đầu nối nguồn DC.
- 4. Luồn đầu cắm stereo mini từ phía sau Thanh Âm Thanh vào cổng ra tiếng của máy tính.

Đối với HDMI/DP, bạn có thể luồn đầu cắm stereo mini vào cổng ra tiếng của màn hình. Nếu không có âm thanh, kiểm tra máy tính của bạn xem đầu ra tiếng đã được cấu hình sang đầu ra HMDI/DP chưa.

### <span id="page-24-0"></span>**Tháo Chân Đế**

CHÚ Ý: Để ngăn ngừa xước màn hình LCD khi tháo chân đế, đảm bảo phải đặt màn hình trên bề mặt sạch, mềm.

CHÚ Ý: Việc này được áp dụng cho màn hình có chân đế. Khi mua chân đế loại khác, hãy tham khảo hướng dẫn lắp đặt chân đế tương ứng để biết hướng dẫn lắp đặt.

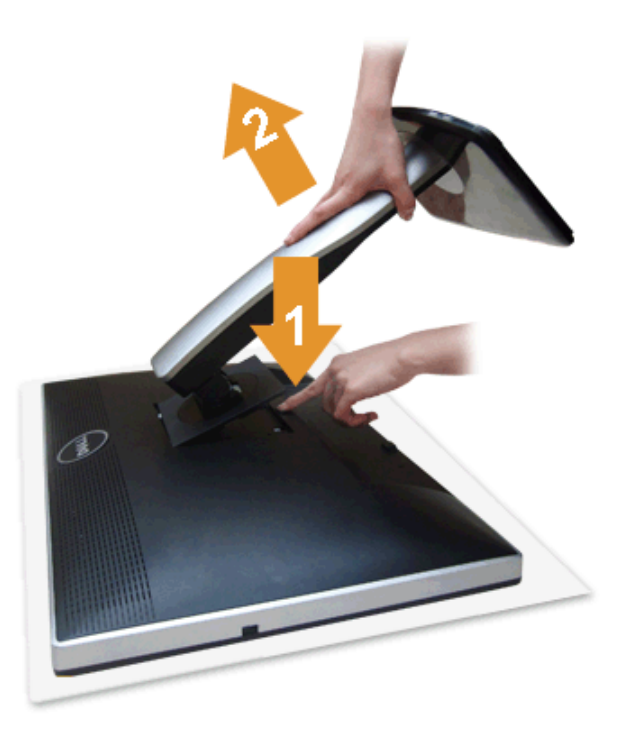

Để tháo chân đế:

- 1. Đặt màn hình trên bề mặt bằng phẳng.
- 2. Nhấn và giữ nút nhả chân đế.
- 3. Nhấc chân đế ra khỏi màn hình.

### <span id="page-25-0"></span>**Giá Đỡ Treo Tường (Tùy Chọn)**

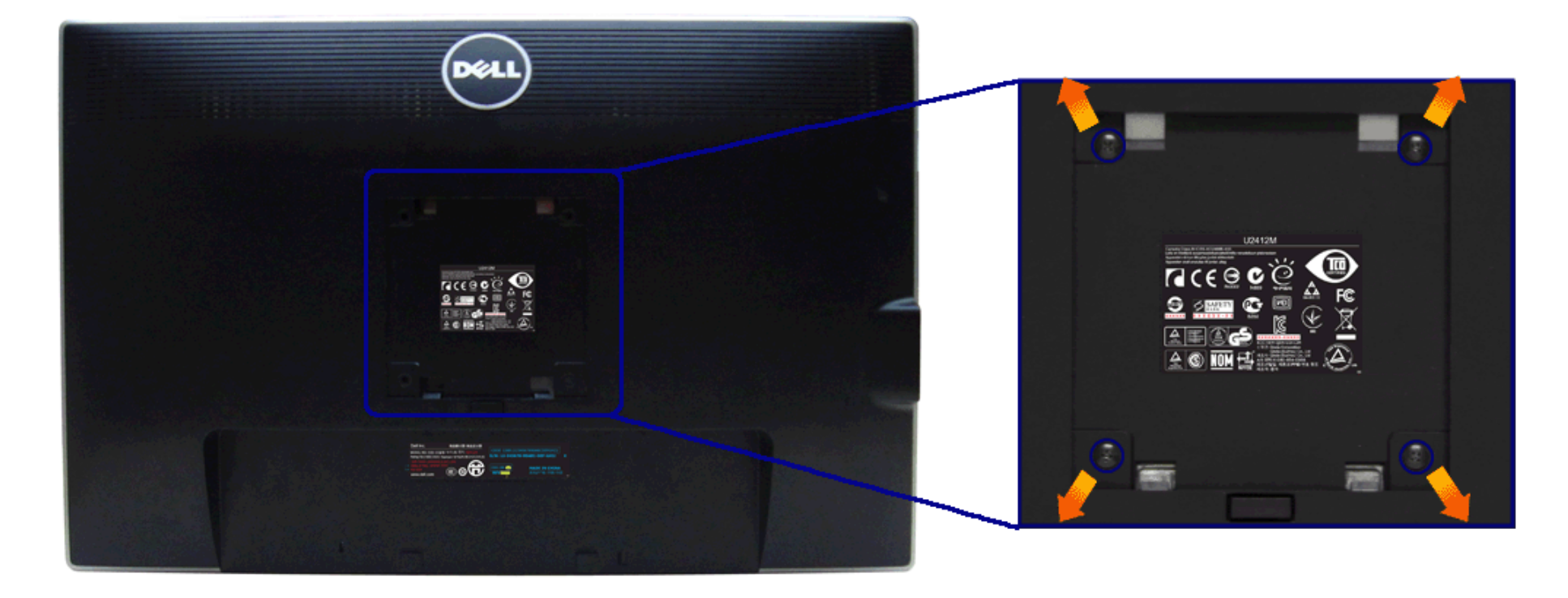

(Kích thước vít: M4 x 10 mm).

Tham khảo hướng dẫn đi kèm với bộ treo tường tương thích VESA.

- 1. Đặt khung màn hình lên miếng vải hoặc đệm mềm trên bề mặt phẳng và chắc chắn.
- 2. Tháo chân đế.
- 3. Sử dụng một tuốc nơ vít Phillips đầu tròn để tháo bốn vít bảo vệ nắp nhựa.
- 4. Lắp giá treo tường của bộ giá đỡ treo tường vào màn hình.
- 5. Lắp màn hình lên tường bằng cách làm theo các hướng dẫn đi kèm với bộ giá đỡ treo tường.

**CHÚ Ý:** Chỉ sử dụng với Giá Treo Tường Có Trong Danh Sách UL, có khả năng chịu trọng lượng/tải tối thiểu 4,52 kg.

#### <span id="page-26-0"></span>**Sử Dụng Màn Hình**

#### **Hướng Dẫn Người Dùng Màn Hình Dell™ UltraSharp U2412M**

- [S](#page-26-1)[ử](#page-26-1) [D](#page-26-1)[ụ](#page-26-1)[ng B](#page-26-1)[ả](#page-26-1)[ng](#page-26-1) [Đ](#page-26-1)i[ề](#page-26-1)[u Khi](#page-26-1)[ể](#page-26-1)[n Tr](#page-26-1)[ướ](#page-26-1)[c](#page-26-1)
- [S](#page-27-0)[ử](#page-27-0) [D](#page-27-0)[ụ](#page-27-0)[ng Menu Hi](#page-27-0)[ể](#page-27-0)[n Th](#page-27-0)[ị](#page-27-0) [Trên Màn Hình \(OSD\)](#page-27-0)
- [Ph](#page-37-0)[ầ](#page-37-0)[n M](#page-37-0)[ề](#page-37-0)[m PowerNap](#page-37-0)
- [Cài](#page-38-0) [Đặ](#page-38-0)[t](#page-38-0) [Độ](#page-38-0) [Phân Gi](#page-38-0)[ả](#page-38-0)[i T](#page-38-0)[ố](#page-38-0)[i](#page-38-0) [Đ](#page-38-0)[a](#page-38-0)
- G [S](#page-39-0)[ử](#page-39-0) [D](#page-39-0)[ụ](#page-39-0)[ng Thanh Âm Thanh Dell \(Tùy Ch](#page-39-0)[ọ](#page-39-0)[n\)](#page-39-0)
- [S](#page-39-1)[ử](#page-39-1) [d](#page-39-1)[ụ](#page-39-1)[ng Nghiêng, Xoay và Kéo Th](#page-39-1)[ẳ](#page-39-1)[ng](#page-39-1)
- [Xoay màn hình](#page-40-0)
- [Đ](#page-41-0)i[ề](#page-41-0)[u Ch](#page-41-0)[ỉ](#page-41-0)[nh Cài](#page-41-0) [Đặ](#page-41-0)[t Hi](#page-41-0)[ể](#page-41-0)[n Th](#page-41-0)[ị](#page-41-0) [Xoay Cho H](#page-41-0)[ệ](#page-41-0) [Th](#page-41-0)[ố](#page-41-0)[ng C](#page-41-0)[ủ](#page-41-0)[a B](#page-41-0)[ạ](#page-41-0)[n](#page-41-0)

#### <span id="page-26-1"></span>**Sử Dụng Bảng Điều Khiển Trước**

Sử dụng các nút điều khiển trên mặt trước của màn hình để điều chỉnh các đặc điểm của ảnh đang được hiển hị. Khi bạn sử dụng các nút này để điều chỉnh các điều khiển, OSD sẽ hiện các giá trị số về những đặc điểm khi chúng

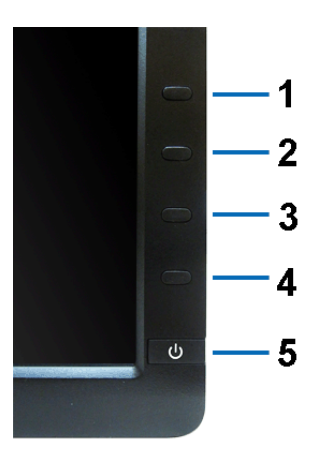

Bảng dưới đây mô tả các nút ở bảng điều khiển trước:

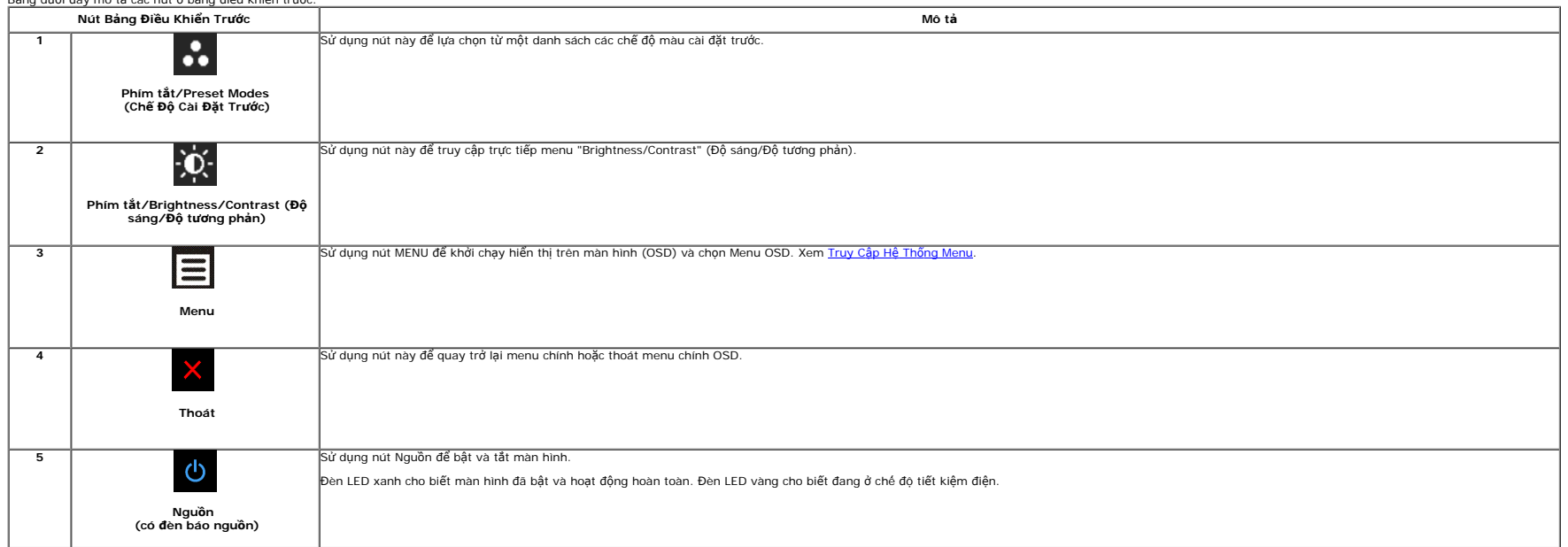

#### <span id="page-27-0"></span>**Sử Dụng Menu Hiển Thị Trên Màn Hình (OSD)**

#### <span id="page-27-1"></span>**Truy Cập Hệ Thống Menu**

(4 CHÚ Ý: Nếu bạn thay đổi các cài đặt và sau đó tiến tới menu khác hoặc thoát menu OSD, màn hình sẽ tự động lưu những thay đổi đó. Những thay đổi cũng được lưu nếu bạn thay đổi các cài đặt và sau đó chở cho menu OSD biến

1. Nhấn nút để khởi chạy menu OSD và hiển thị menu chính.

#### **Menu Chính cho vào analog (VGA)**

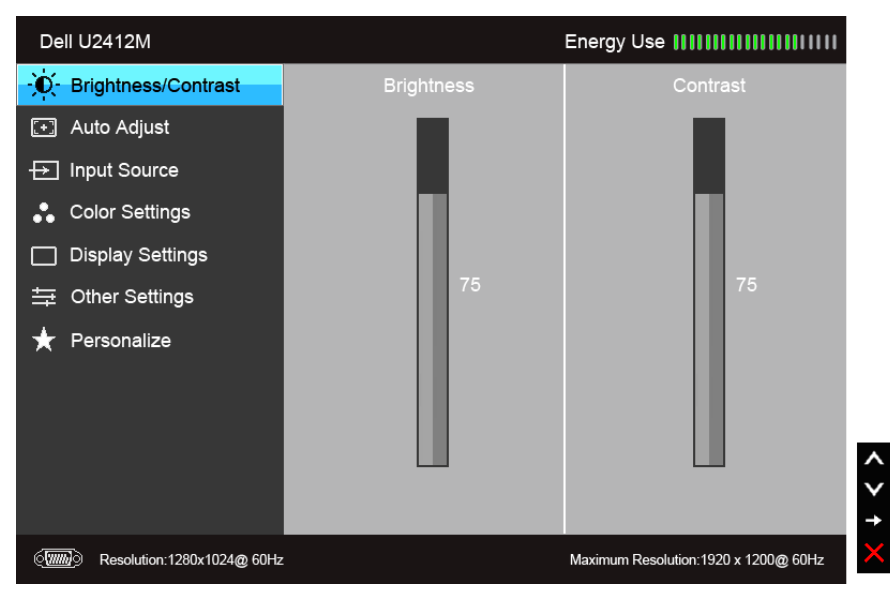

#### **hoặc**

**Menu Chính cho vào (DVI) số**

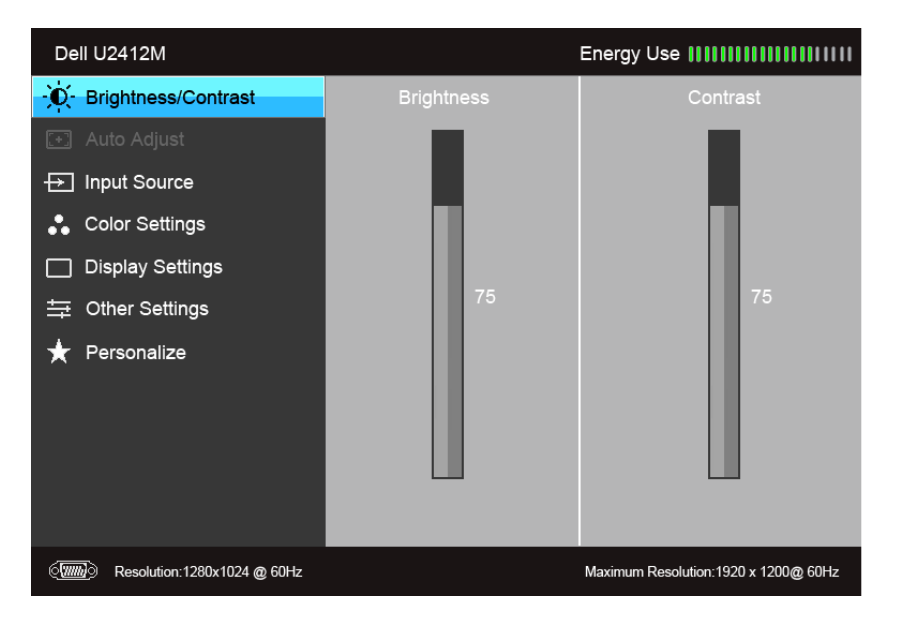

#### **Menu Chính cho vào (DP) hiển thị**

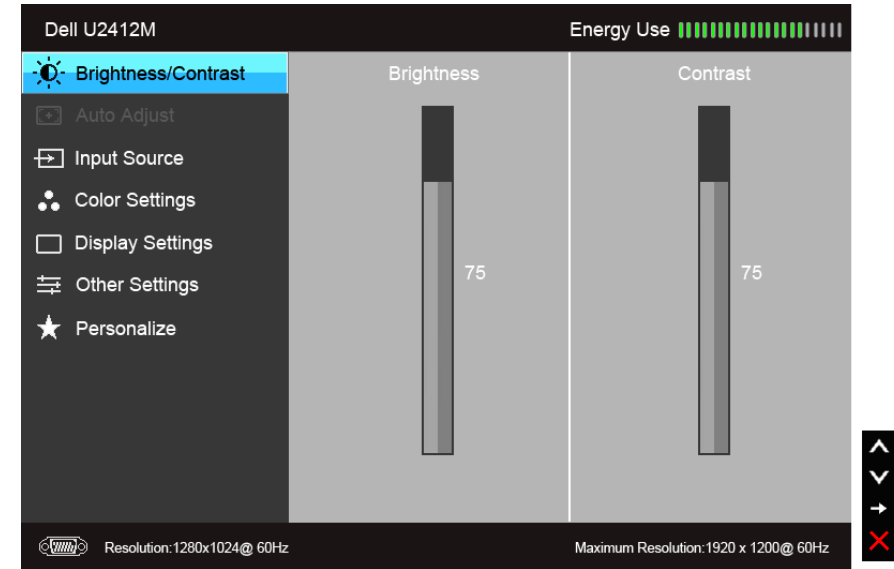

**CHÚ Ý:** Auto Adjust (Tự Động Điều Chỉnh) chỉ có khi bạn đang sử dụng đầu nối analog (VGA).

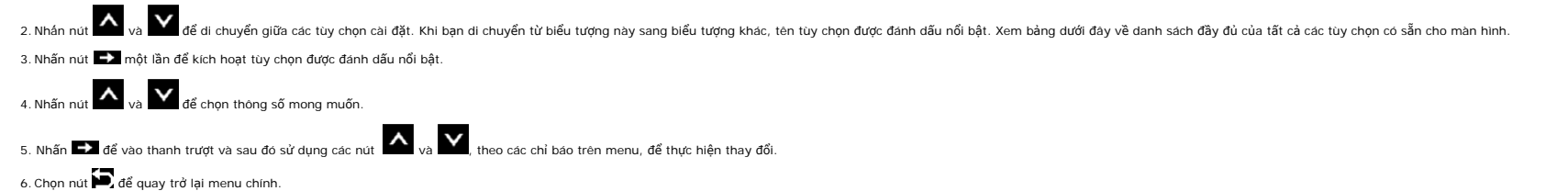

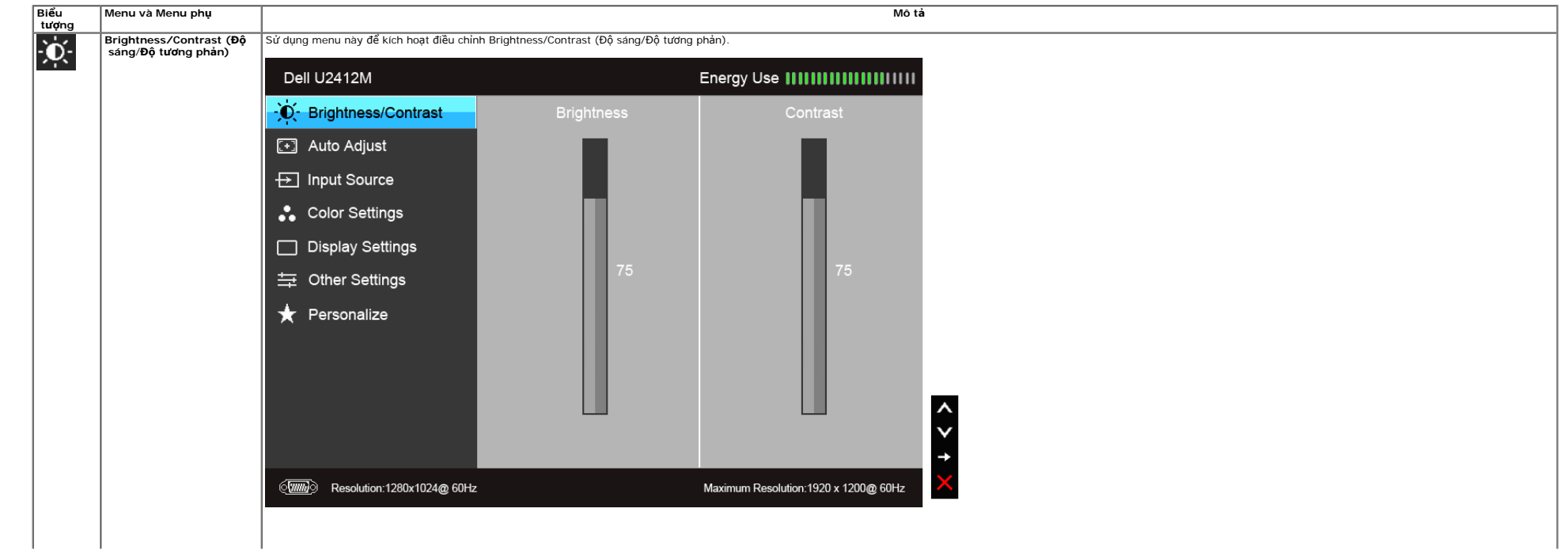

<span id="page-29-0"></span>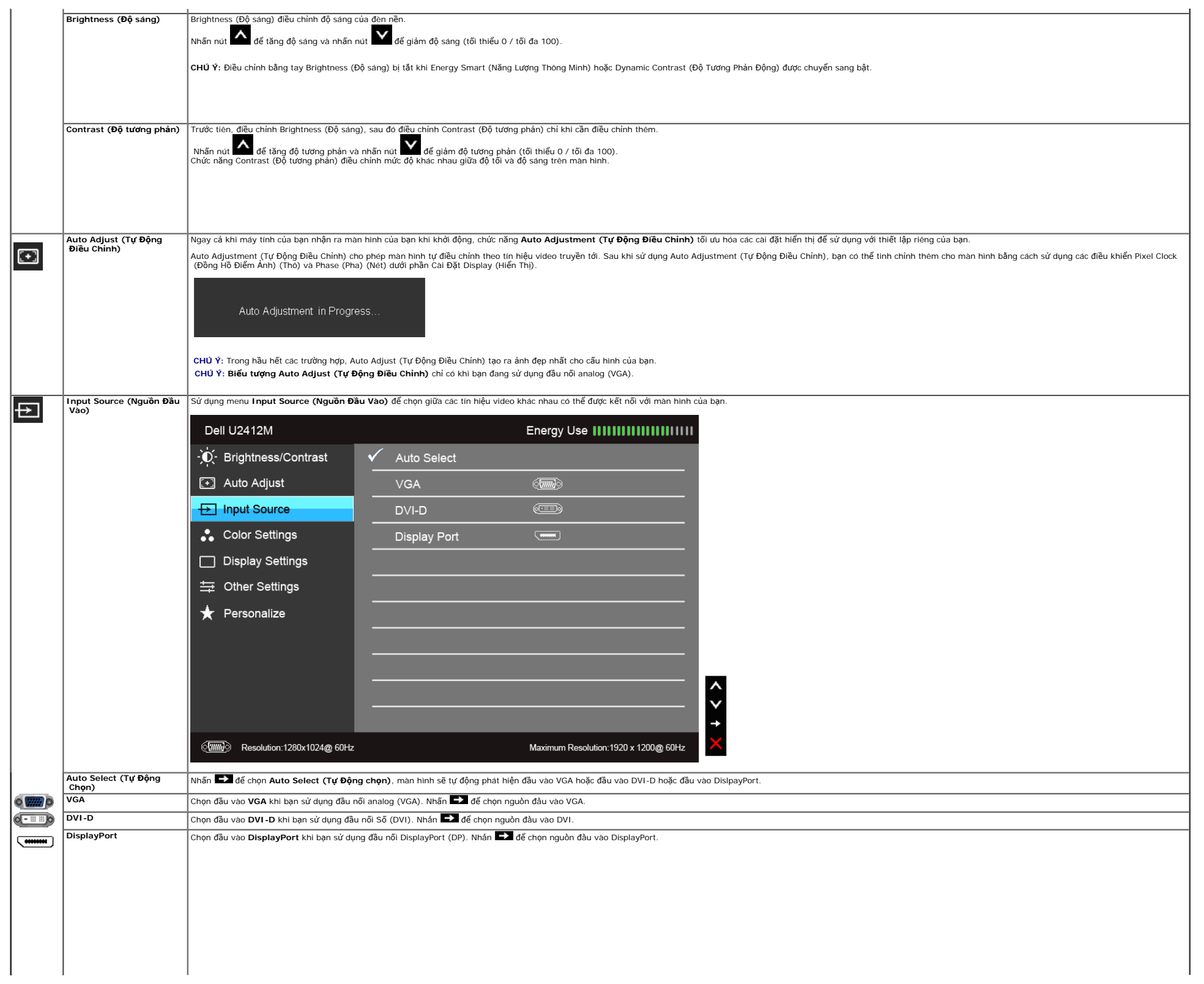

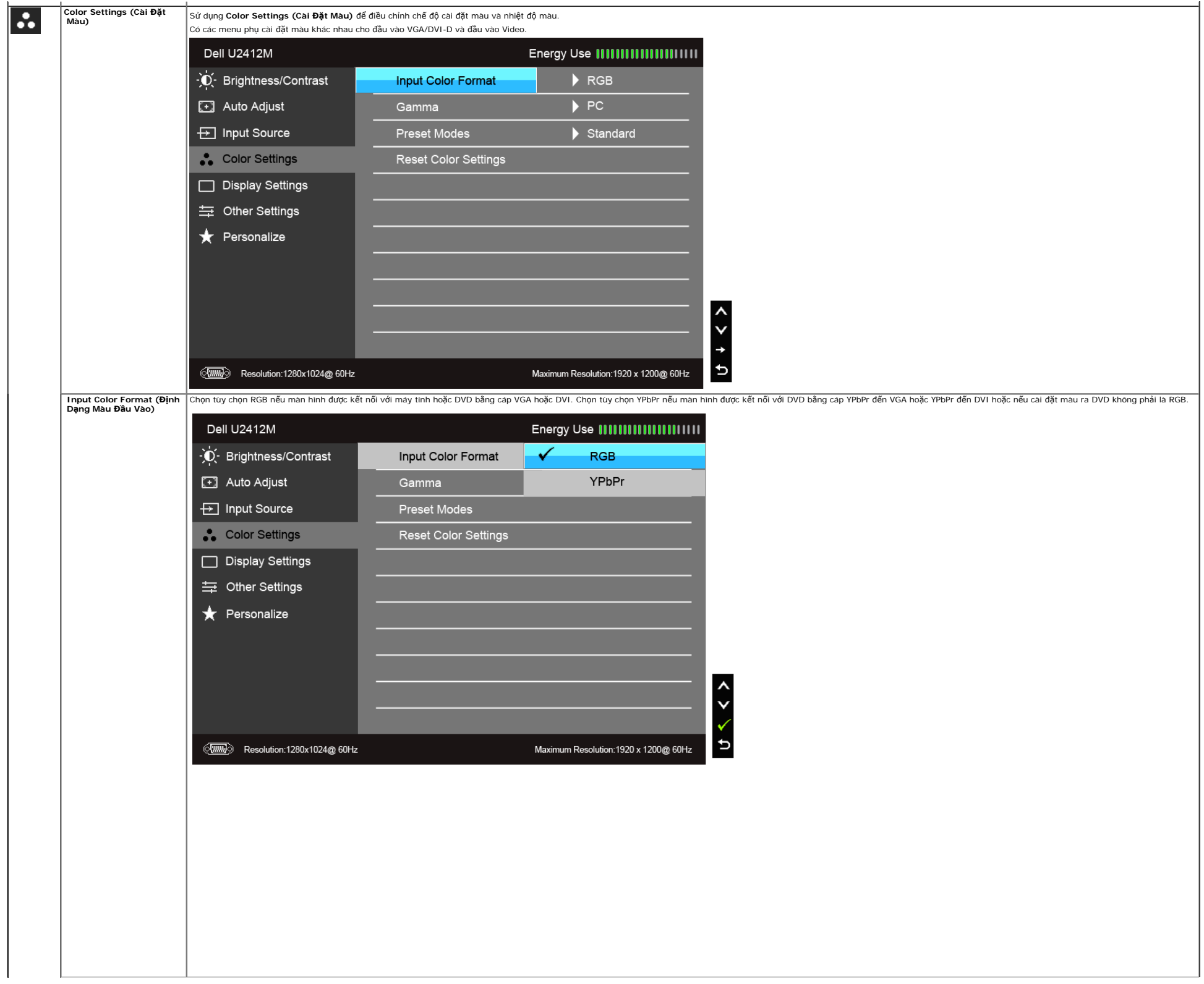

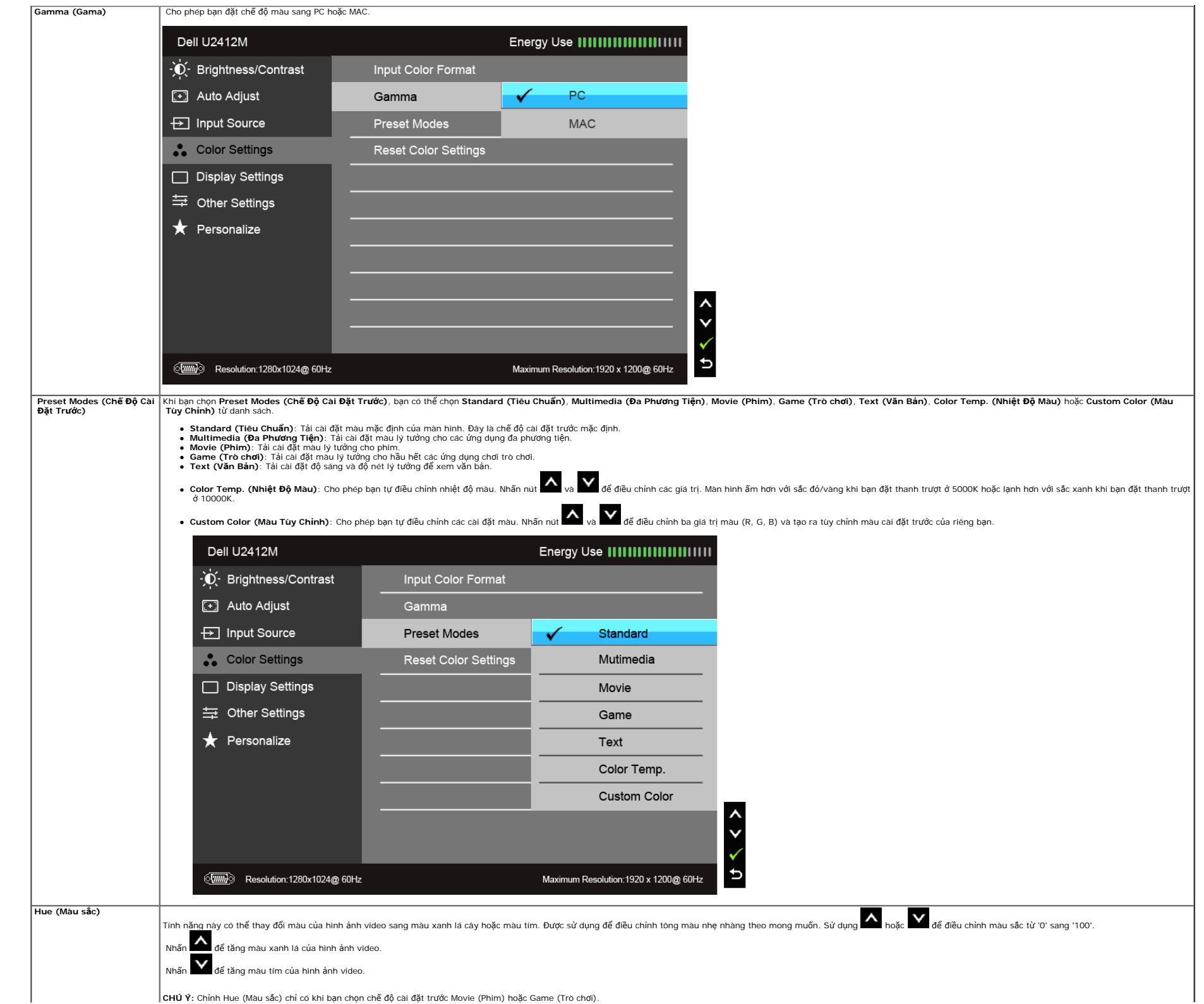

**CHÚ Ý:** Chỉnh Hue (Màu sắc) chỉ có khi bạn chọn chế độ cài đặt trước Movie (Phim) hoặc Game (Trò chơi).

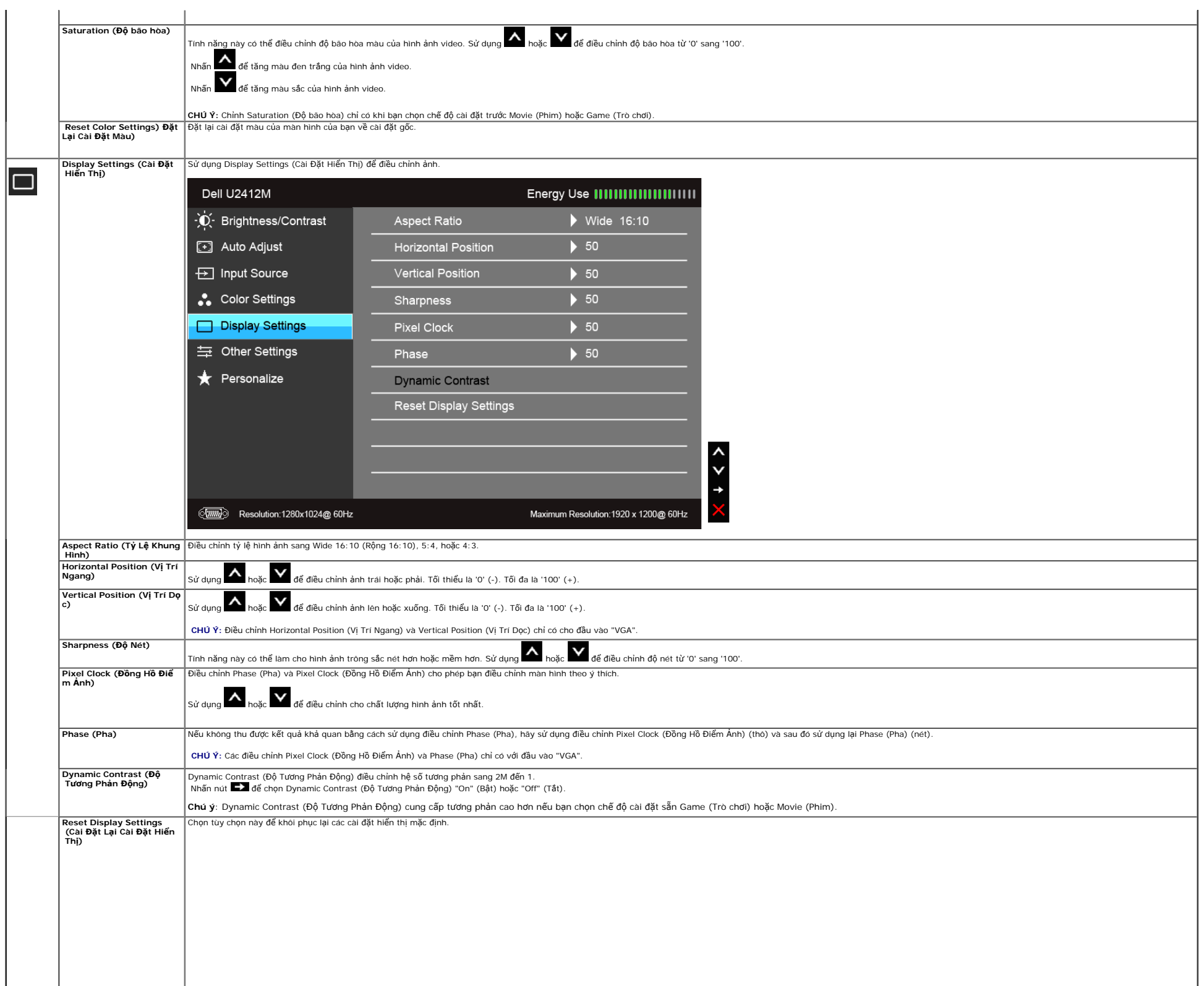

<span id="page-33-0"></span>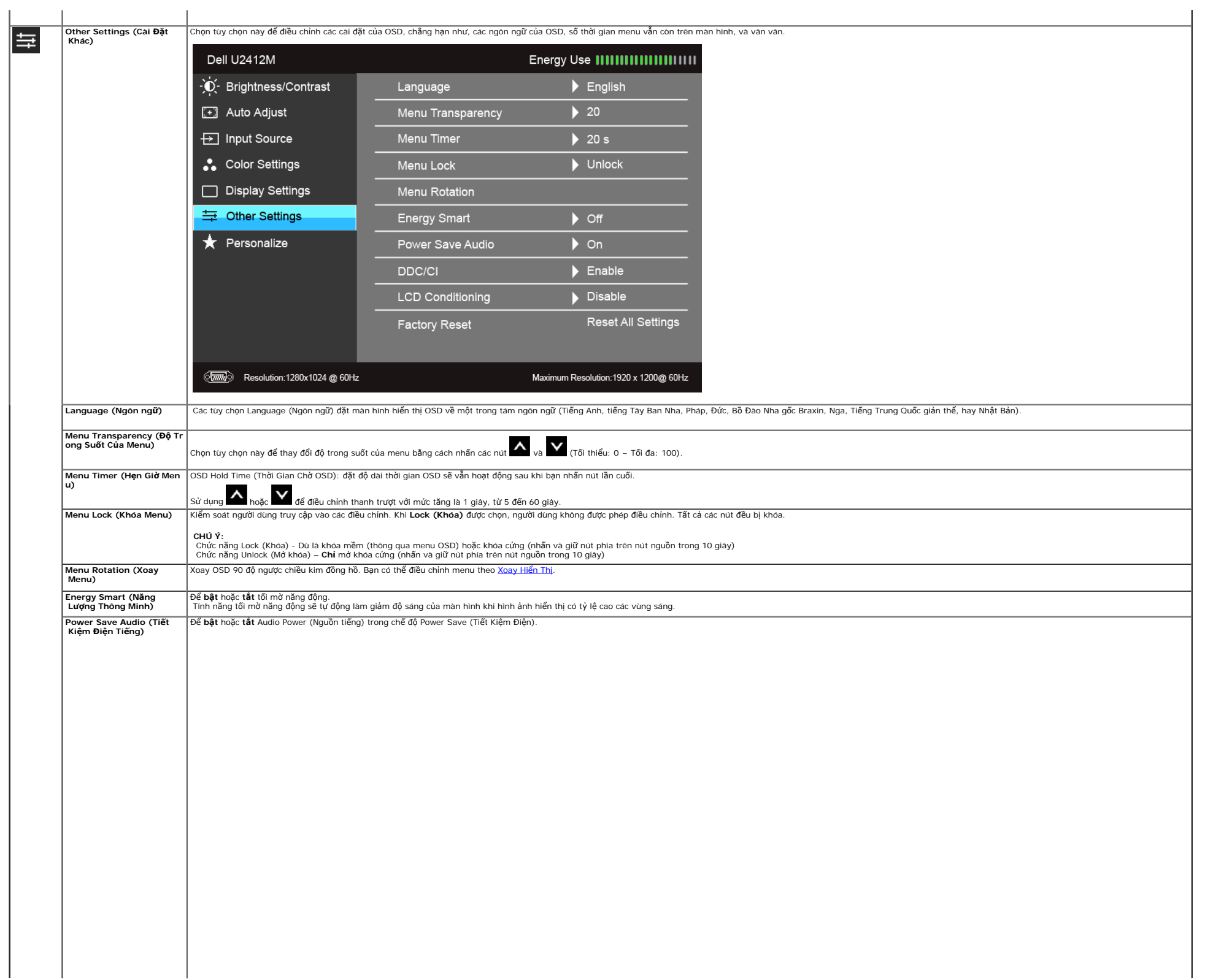

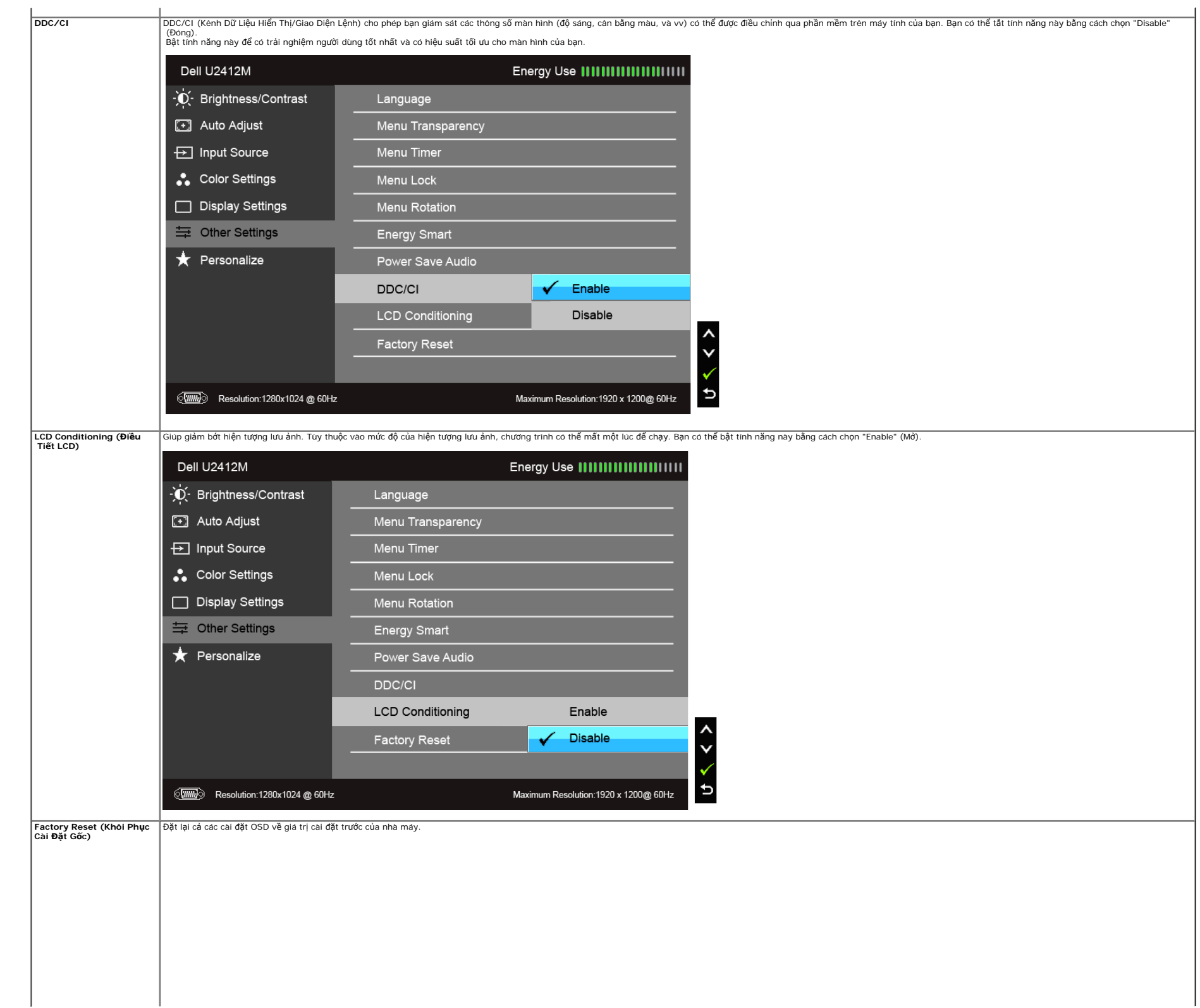

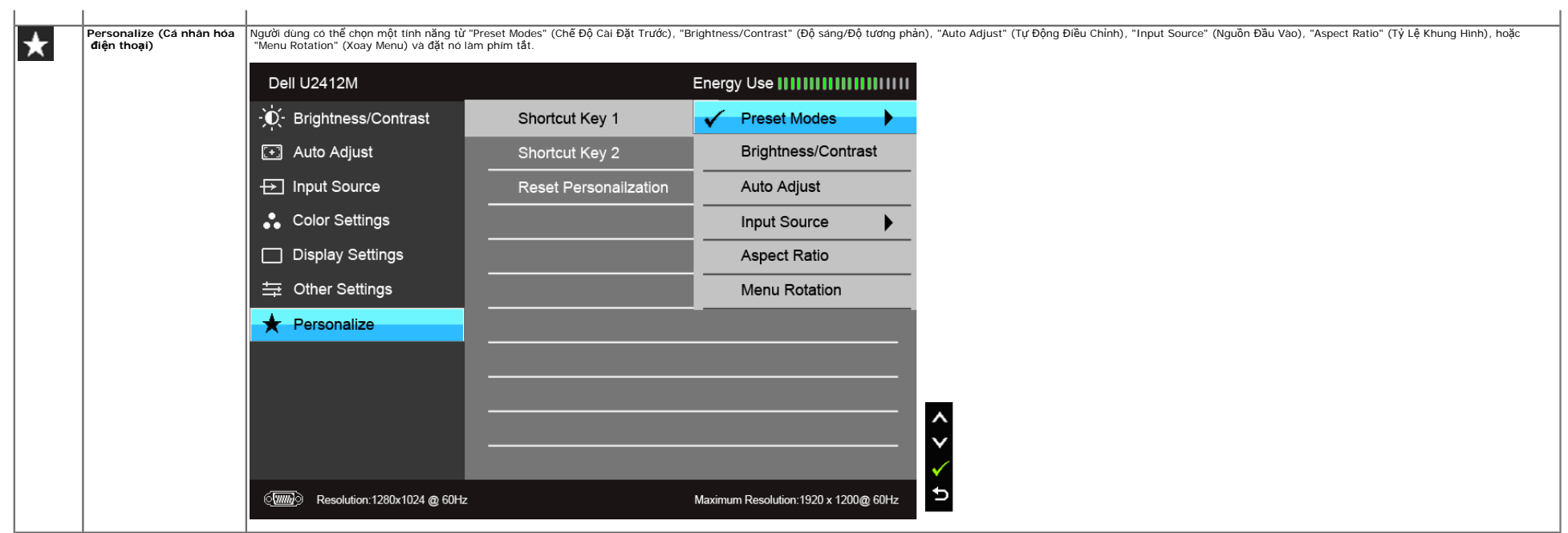

 $\mathbf{r}$ 

**CHÚ Ý:** Màn hình này có tích hợp tính năng tự động hiệu chỉnh độ sáng để bù đắp cho sự lão hóa đèn LED.

#### **Thông Báo Cảnh Báo OSD**

Khi tính năng Energy Smart (Năng Lượng Thông Minh) hoặc Dynamic Contrast (Độ Tương Phản Động) được bật (trong các chế độ cài đặt trước này: Game (Trò chơi) hoặc Movie (Phim)), điều chỉnh độ sáng bằng tay bị vô hiệu.

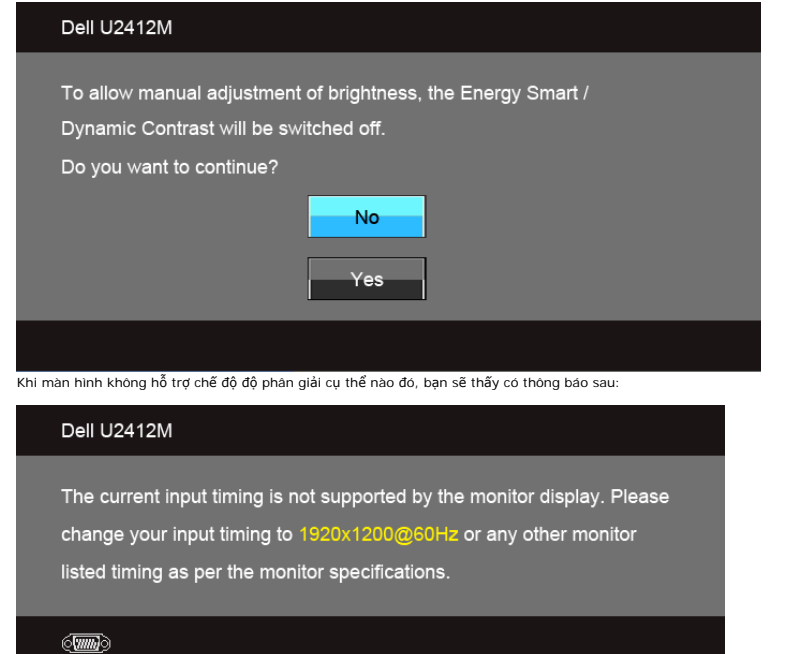

Điều này có nghĩa là màn hình không thể đồng bộ với các tín hiệu mà nó nhận được từ máy tính. Xem [Thông S](#page-9-0)[ố](#page-9-0) [Màn Hình](#page-9-0) để biết phạm vi tần số ngang và dọc mà màn hình này có thể xử lý được. Chế độ khuyên dùng là 1920 x 1200.

Xem phần [Gi](#page-42-0)[ả](#page-42-0)[i Quy](#page-42-0)[ế](#page-42-0)[t V](#page-42-0)[ấ](#page-42-0)[n](#page-42-0) [Đề](#page-42-0) để biết thêm thông tin.

On-Screen-Display menu.

 $\overline{\phantom{a}}$ 

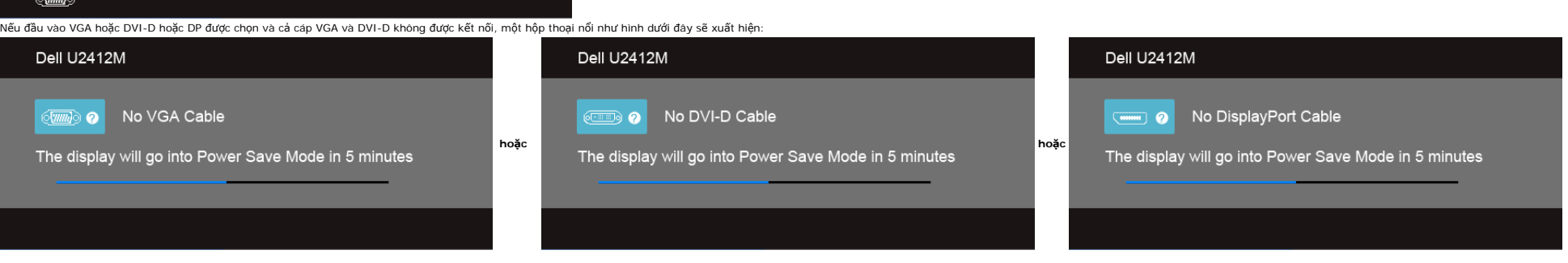

#### Dell U2412M

Bật máy tính và đánh thức màn hình để truy cập vào <u>OSD</u>.<br>Nếu bạn nhấn bất kỳ nút nào ngoại trừ nút nguồn, thì một trong những thông báo sau đây sẽ xuất hiện tùy thuộc vào đầu vào được chọn: **Đầu vào VGA/DVI-D/DP**

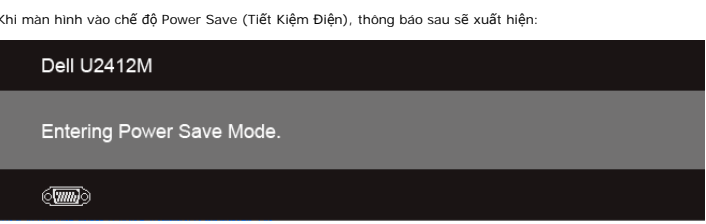

There is no signal coming from your computer. Press any key on the keyboard or move the mouse to wake it up. If there is no display, press the monitor button now to select the correct input source on the

Khi màn hình vào chế độ Power Save (Tiết Kiệm Điện), thông báo sau sẽ xuất hiện:

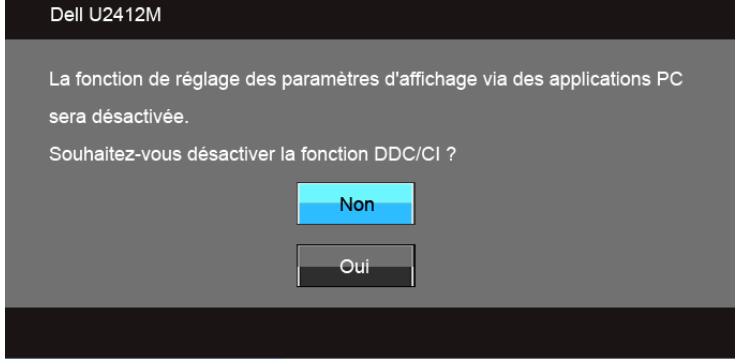

Bạn sẽ thấy thông báo sau trước khi chức năng DDC/CI bị tắt:

#### <span id="page-37-0"></span>**Phần Mềm PowerNap**

Phần mềm PowerNap có trong đĩa CD đi kèm với màn hình bạn vừa mua.

Phần mềm này cung cấp chế độ Power Saving (Tiết Kiệm Điện) cho màn hình của bạn. Chế độ Power Saving (Tiết Kiệm Điện) cho phép người dùng đặt màn hình sang "Screen Dim" (Mở Màn Hình) hoặc "Sleep" (Ngủ) khi máy tính của bạn

- 1. Screen Dim (Mờ Màn Hình) màn hình mờ tới mức sáng tối thiểu khi máy tính ở chế độ bảo vệ màn hình.
- 2. Sleep (Ngủ) màn hình vào chế độ ngủ khi máy tính ở chế độ bảo vệ màn hình.

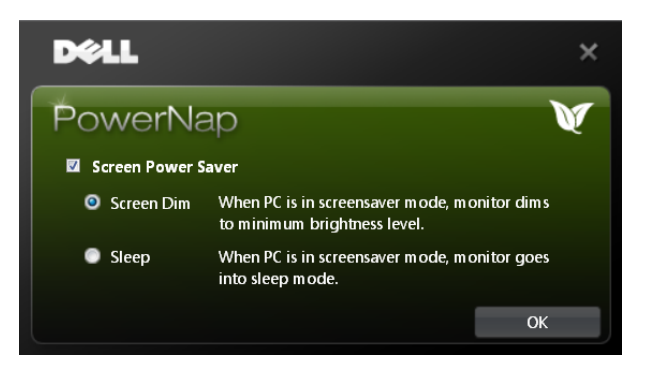

Phần mềm PowerNap cung cấp tùy chọn kiểm tra bản cập nhật mới. Hãy định kỳ kiểm tra bản cập nhật mới cho phần mềm của bạn.

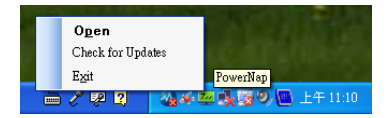

CHU Y: Sau khi cài đặt, có một lồi tất trên màn hình nền và một lồi tất dưới phần "Bắt đảu" của PowerNap được tạo.<br>Hỗ trợ OS: Windows XP (32 và 64 bit), Vista (32 và 64 bit), Windows 7 (32 và 64 bit)<br>Hỗ trợ giao diện video

Có thể tải về phiên bản mới nhất của phần mềm PowerNap từ trang web của Dell.

Các bước để tải về phần mềm:

- 
- 1. Đi đến http://www.support.dell.com<br>2. Chọn "Trình Điều Khiển Màn Hình" dưới thẻ "Trình điều khiển và tải xuống"<br>3. Chọn dòng máy màn hình Ứng dụng PowerNap

4. Tải về và cài đặt ứng dụng

#### **Phần Mềm Xoay Menu Nâng Cao**

Xoay Menu Nâng Cao được nhúng vào trong phần mềm PowerNap, cho phép bạn xoay màn hình từ menu OSD. Việc chọn hướng "Phong cảnh" hoặc "Chân dung" sẽ kích hoạt màn hình theo hướng đó.

Những ảnh sau đây là ảnh chụp màn hình Xoay Menu Nâng Cao (Kích hoạt chức năng Xoay Menu Nâng Cao qua menu OSD):

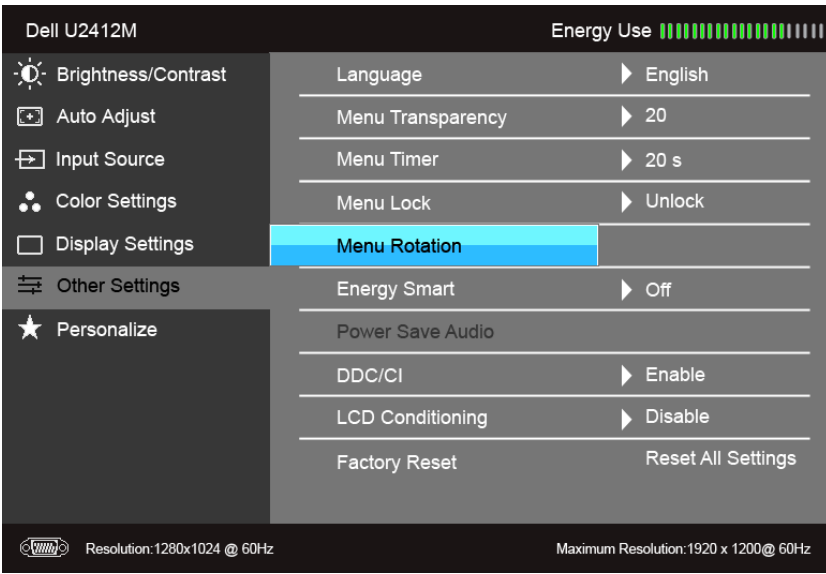

**CHÚ Ý:** Hỗ trợ OS: Windows XP (32 và 64 bit), Vista (32 và 64 bit), Windows 7 (32 và 64 bit) Hỗ trợ giao diện video: Chỉ VGA và DVI.

Nếu bạn không nhìn thấy xoay màn hình, bạn có thể cần phải cập nhật trình điều khiển đồ họa của bạn. Tùy thuộc vào máy tính của bạn, hãy hoàn thành các bước sau đây:

- Nếu bạn có máy tính để bàn hoặc máy tính xách tay Dell:
- 
- Đi đến support.dell.com, nhập thẻ dịch vụ, và tải về trình điều khiển mới nhất cho cạc đồ họa của bạn. Nếu máy tính của bạn không phải là máy Dell (di động hoặc để bàn):
	- Đi đến trang web hỗ trợ cho máy tính của bạn và tải về các trình điều khiển đồ họa mới nhất.
	- Đi đến trang web cạc đồ họa của bạn và tải về các trình điều khiển đồ họa mới nhất.

#### <span id="page-38-0"></span>**Cài Đặt Độ Phân Giải Tối Đa**

Để đặt độ phân giải tối đa cho màn hình:

Windows Vista<sup>®</sup>, Windows<sup>®</sup> 7, Windows<sup>®</sup> 8:

- 1. Chỉ với Windows® 8, chon ô Màn hình nền để chuyển sang màn hình nền cổ điển.
- 2. Nhấp chuột phải vào màn hình nền, nhấp **Độ Phân Giải Màn Hình**. 3. Nhấp vào danh sách Thả Xuống của Độ Phân Giải Màn Hình và chọn **1920 x 1200**.
- 
- 4. Nhấp vào **OK**.

Nếu bạn không nhìn thấy tùy chọn 1920 x 1200, bạn có thể cần phải câp nhật trình điều khiển đồ họa của ban. Tùy thuộc vào máy tính của bạn, hãy hoàn thành một trong các bước sau đây:

Nếu bạn có máy tính để bàn hoặc máy tính xách tay Dell:

Đi đến **support.dell.com**, nhập thẻ dịch vụ, và tải về trình điều khiển mới nhất cho cạc đồ họa của bạn.

Nếu máy tính của bạn không phải là máy Dell (di động hoặc để bàn):

Đi đến trang web hỗ trợ cho máy tính của bạn và tải về các trình điều khiển đồ họa mới nhất. Đi đến trang web cạc đồ họa của bạn và tải về các trình điều khiển đồ họa mới nhất.

#### <span id="page-39-0"></span>**Sử Dụng Thanh Âm Thanh Dell (Tùy Chọn)**

Thanh Âm Thanh Dell là hệ thống hai kénh stereo có thể gần vào các Màn Hình Phẳng Dell. Thanh Âm Thanh có nút âm lượng xoay và điều khiển bật/tắt để điều chỉnh mức hệ thống tổng thể, đèn LED xanh báo nguồn, và hai giắc cắm

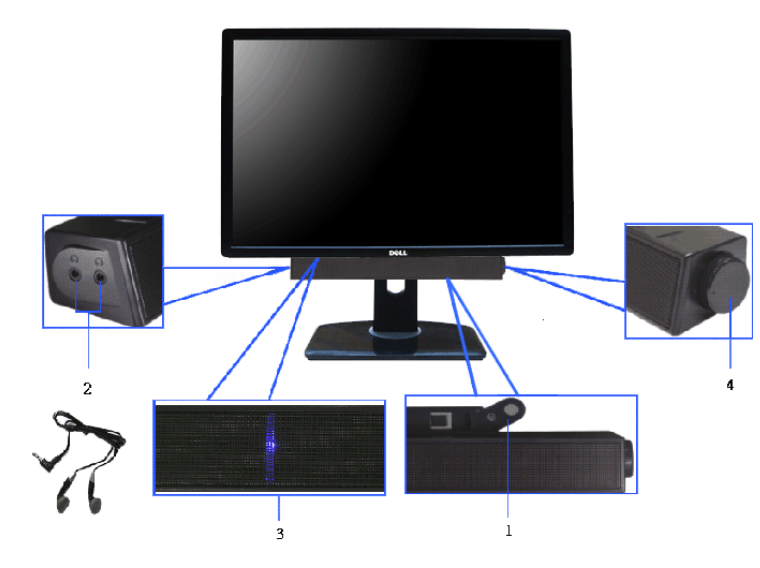

- **1.** Cơ chế lắp
- **2.** Giắc tai nghe
- **3.** Đèn báo nguồn
- **4.** Điều khiển nguồn/âm lượng

#### <span id="page-39-1"></span>**Sử dụng Nghiêng, Xoay và Kéo Thẳng**

**CHÚ Ý:** Việc này được áp dụng cho màn hình có chân đế. Khi mua chân đế loại khác, hãy tham khảo hướng dẫn lắp đặt chân đế tương ứng để biết hướng dẫn lắp đặt.

#### <span id="page-39-2"></span>**Nghiêng, Xoay**

Với chân đế được lắp vào màn hình, bạn có thể nghiêng và xoay màn hình để có góc nhìn thoải mái nhất.

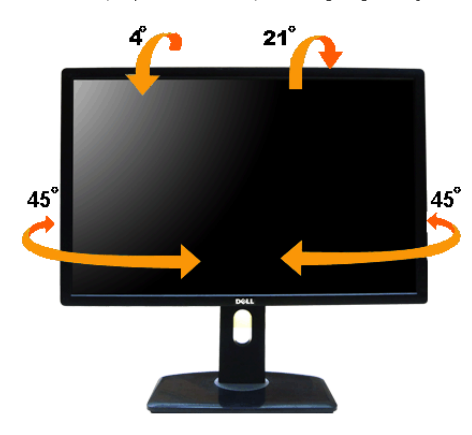

**CHÚ Ý:** Chân đế được tháo ra khi vận chuyển màn hình từ nhà máy.

#### <span id="page-40-1"></span>**Kéo Thẳng**

**CHÚ Ý:** Chân đế kéo thẳng đến 115 mm. Hình dưới đây minh họa cách kéo thẳng chân đế.

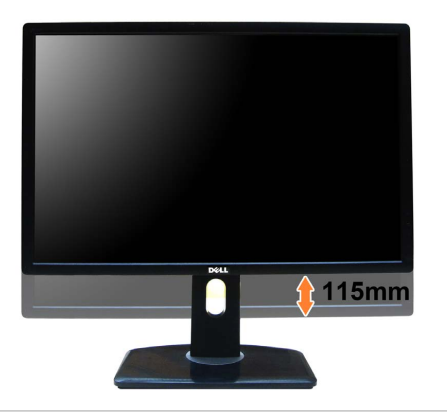

#### <span id="page-40-0"></span>**Xoay màn hình**

Trước khi xoay màn hình, phải kéo th[ẳ](#page-40-1)[ng](#page-40-1) màn hình hoàn toàn (<u>Kéo Thẳng</u>) và nghiêng hoàn toàn ([Nghiêng\)](#page-39-2) để tránh va vào cạnh dưới của màn hình.

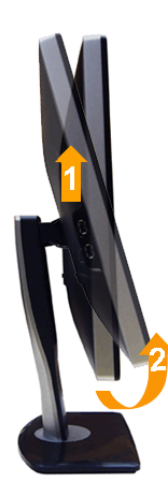

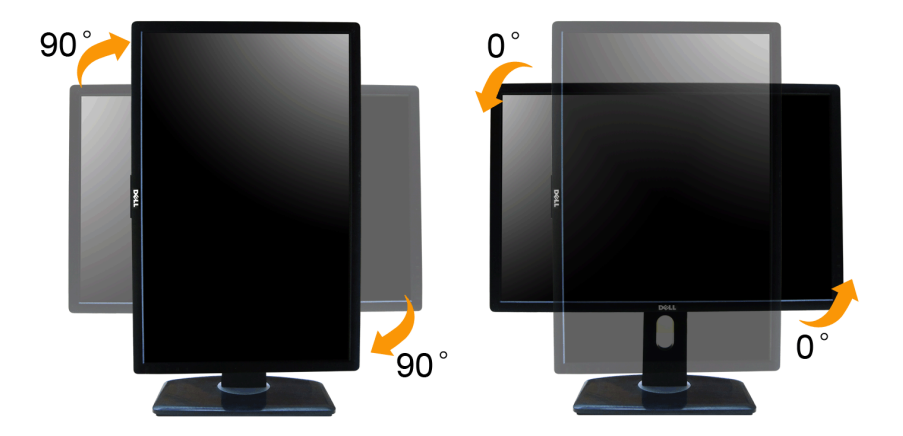

CHÚ Ý: Đế sử dụng chức năm Năm Thị (giao diện Phong cảnh ngược với Chán dung) với máy tính Dell, bạn cần có trình điều khiến đồ họa cập nhật không kèm theo màn hình này. Đế tải về trình điều khiến đồ họa, đi đến **support d** 

**CHÚ Ý:** Khi ở trong *Chế Độ Giao Diện Chân Dung*, bạn có thể gặp hiện tượng suy giảm hiệu suất trong các ứng dụng đồ họa chuyên sâu (Chơi trò chơi 3D và vv.)

#### <span id="page-41-0"></span>**Điều Chỉnh Cài Đặt Hiển Thị Xoay Cho Hệ Thống Của Bạn**

Sau khi bạn đã xoay màn hình, cần phải hoàn thành các bước dưới đây để điều chỉnh Cài Đặt Hiển Thị Xoay cho hệ thống của bạn.

√ CHÚ Ý: Nếu bạn đang sử dụng màn hình với máy tính không phải là máy Dell, thì bạn cần phải đi đến trang web trình điều khiển đồ họa hoặc trang web của nhà sản xuất máy tính của bạn để biết thông tin về việc xoay 'nội du

Để điều chỉnh Cài Đặt Hiển Thị Xoay:

- 1. Nhấp chuột phải vào màn hình nền, nhấp **Thuộc tính**.
- 

2. Chọn tab **Thiết đặt** và nhấp vào **Chuyên sâu.**<br>3. Nếu bạn có cạc đồ họa ATI, chọn tab **Xoay và đ**ặt kiểu xoay ưa thích.<br>- Nếu bạn có cạc đồ họa nVidia, nhấp vào tab **nVidia**, ở cột tay trái, chọn **NVRotate**, sau đó chọn Nếu bạn có cạc đồ họa Intel®, chọn tab đồ họa **Intel**, nhấp vào **Thuộc Tính Đồ Họa**, chọn tab **Xoay**, sau đó chọn kiểu xoay ưa thích.

**CHÚ Ý:** Nếu bạn không nhìn thấy tùy chọn xoay hoặc nó không hoạt động tốt, đi đến **support.dell.com** và tải về trình điều khiển mới nhất cho cạc đồ họa của bạn.

#### <span id="page-42-0"></span>**Xử lý sự cố**

**Hướng Dẫn Người Dùng Màn Hình Dell™ UltraSharp U2412M**

- [T](#page-42-1)[ự](#page-42-1) [ki](#page-42-1)[ể](#page-42-1)[m tra](#page-42-1)
- [Ch](#page-42-2)[ẩ](#page-42-2)[n](#page-42-2) [Đ](#page-42-2)[oán Tích H](#page-42-2)[ợ](#page-42-2)[p](#page-42-2)
- <sup>O</sup> [V](#page-43-0)[ấ](#page-43-0)[n](#page-43-0) [Đề](#page-43-0) [Th](#page-43-0)[ườ](#page-43-0)[ng G](#page-43-0)[ặ](#page-43-0)[p](#page-43-0)
- [V](#page-44-0)[ấ](#page-44-0)[n](#page-44-0) [Đề](#page-44-0) [C](#page-44-0)[ụ](#page-44-0) [Th](#page-44-0)[ể](#page-44-0) [Theo S](#page-44-0)[ả](#page-44-0)[n Ph](#page-44-0)[ẩ](#page-44-0)[m](#page-44-0)
- [V](#page-44-1)[ầ](#page-44-1)[n](#page-44-1) [Đề](#page-44-1) [C](#page-44-1)[ụ](#page-44-1) [Th](#page-44-1)[ể](#page-44-1) [V](#page-44-1)[ớ](#page-44-1)[i C](#page-44-1)[ổ](#page-44-1)[ng K](#page-44-1)[ế](#page-44-1)[t N](#page-44-1)[ố](#page-44-1)[i](#page-44-1) [Đ](#page-44-1)[a D](#page-44-1)[ụ](#page-44-1)[ng](#page-44-1)
- [V](#page-44-2)[ấ](#page-44-2)[n](#page-44-2) [Đề](#page-44-2) [V](#page-44-2)[ề](#page-44-2) [Thanh Âm Thanh Dell](#page-44-2)
- **A CẢNH BÁO: Trước khi bắt đầu bất kỳ quy trình nào trong phần này, hãy làm theo Hướng Dẫn Về An Toàn.**

#### <span id="page-42-1"></span>**Tự kiểm tra**

Màn hình của bạn có tính năng tự kiểm tra cho phép bạn kiểm tra xem màn hình của bạn có hoạt động tốt hay không. Nếu màn hình và máy tính của bạn được kết nối đúng cách nhưng màn hình vẫn tối, chạy tự kiểm tra màn hình bằn

- 1. Tắt cả máy tính và màn hình.
- 2. Ngắt kết nối cáp video khỏi phía sau máy tính. Để đảm bảo Tự kiểm tra đồng đồng, tháo tất các cáp Số (đầu nóí xanh) có tổng tháo tháo tháo tráng) và cáp Analog (đầu nổi xanh) khỏi phía sau máy tính.<br>3. Bật màn hình.
- 

Hộp thoại nối sử thiến trên màn hình (trên nền đen) nếu màn hình không nhận biết được tin hiệu video và đang hoạt động tốt. Trong khi ở chế độ tự kiếm tra, đèn LED vẫn có màu xanh lá. Ngoài ra, tùy thuộc vào được chọn, một

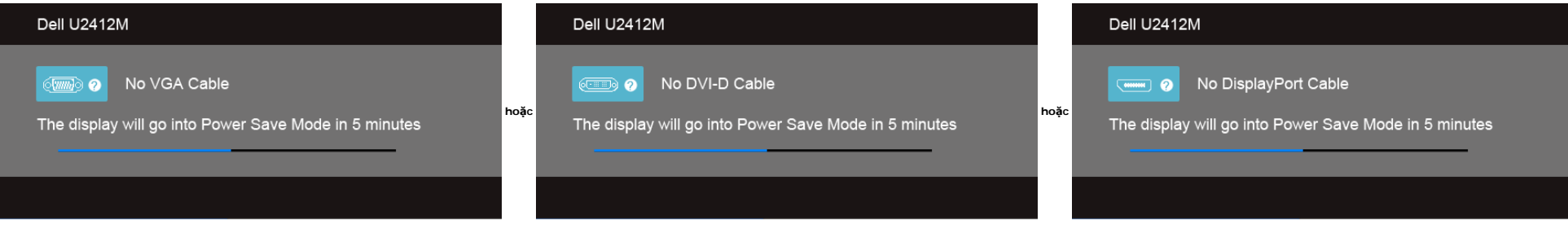

1. Hộp này cũng xuất hiện trong khi hệ thống hoạt động bình thường nếu cáp video bị ngắt kết nối hoặc bị hỏng.

2. Tắt màn hình của bạn và kết nối lại cáp video; sau đó bật cả máy tính và màn hình.

Nếu màn hình của bạn vẫn trống sau khi đã sử dụng các bước trước đó, hãy kiểm tra bộ điều khiển video và máy tính, do màn hình của bạn vẫn hoạt động tốt.

#### <span id="page-42-2"></span>**Chẩn Đoán Tích Hợp**

Màn hình của bạn có công cụ chẩn đoán tích hợp giúp xác định sự bất thường của màn hình bạn đang gặp phải là do vấn đề của màn hình, hoặc do máy tính và cạc video.

**CHÚ Ý:** Bạn có thể chạy chẩn đoán tích hợp chỉ khi cáp video được rút bỏ và màn hình đang ở *chế độ tự kiểm tra*.

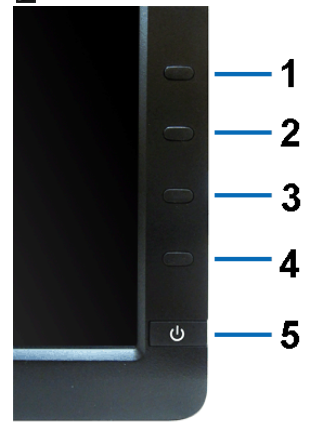

Để chạy chẩn đoán tích hợp:

- 1. Đảm bảo màn hình sạch sẽ (không có bụi trên bề mặt màn hình).
- 
- 2. Ngắt kết nối (các) cáp video khỏi phía sau máy tính hoặc màn hình. Khi đó màn hình sẽ vào chế độ tự kiểm tra.<br>3. Đồng thời nhấn và giữ **Nút 1** và **Nút 4** trên bảng điều khiển trước trong 2 giáy. Màn hình xám sẽ xuất hiệ
- 
- 4. Cẩn thận kiểm tra bất thường của màn hình. 5. Nhấn lại vào **Nút 4** trên bảng điều khiển trước. Màu màn hình đổi sang màu đỏ.
- 6. Kiểm tra bất thường của màn hình hiển thị.

7. Lặp lại bước 5 và 6 để kiểm tra màn hình hiển thị trong màn hình màu xanh lá, xanh dương, đen và trắng.

Việc kiểm tra hoàn tất khi màn hình trắng xuất hiện. Để thoát, nhấn lại **Nút 4** .

Nếu bạn không phát hiện bất kỳ bất thường nào ở màn hình khi sử dụng công cụ chẩn đoán tích hợp, thì màn hình vẫn hoạt động tốt. Kiểm tra cạc video và máy tính.

#### <span id="page-43-0"></span>**Vấn Đề Thường Gặp**

Bảng sau có các thông tin chung về các vấn đề bạn thường gặp phải với màn hình và các giải pháp có thể áp dụng:

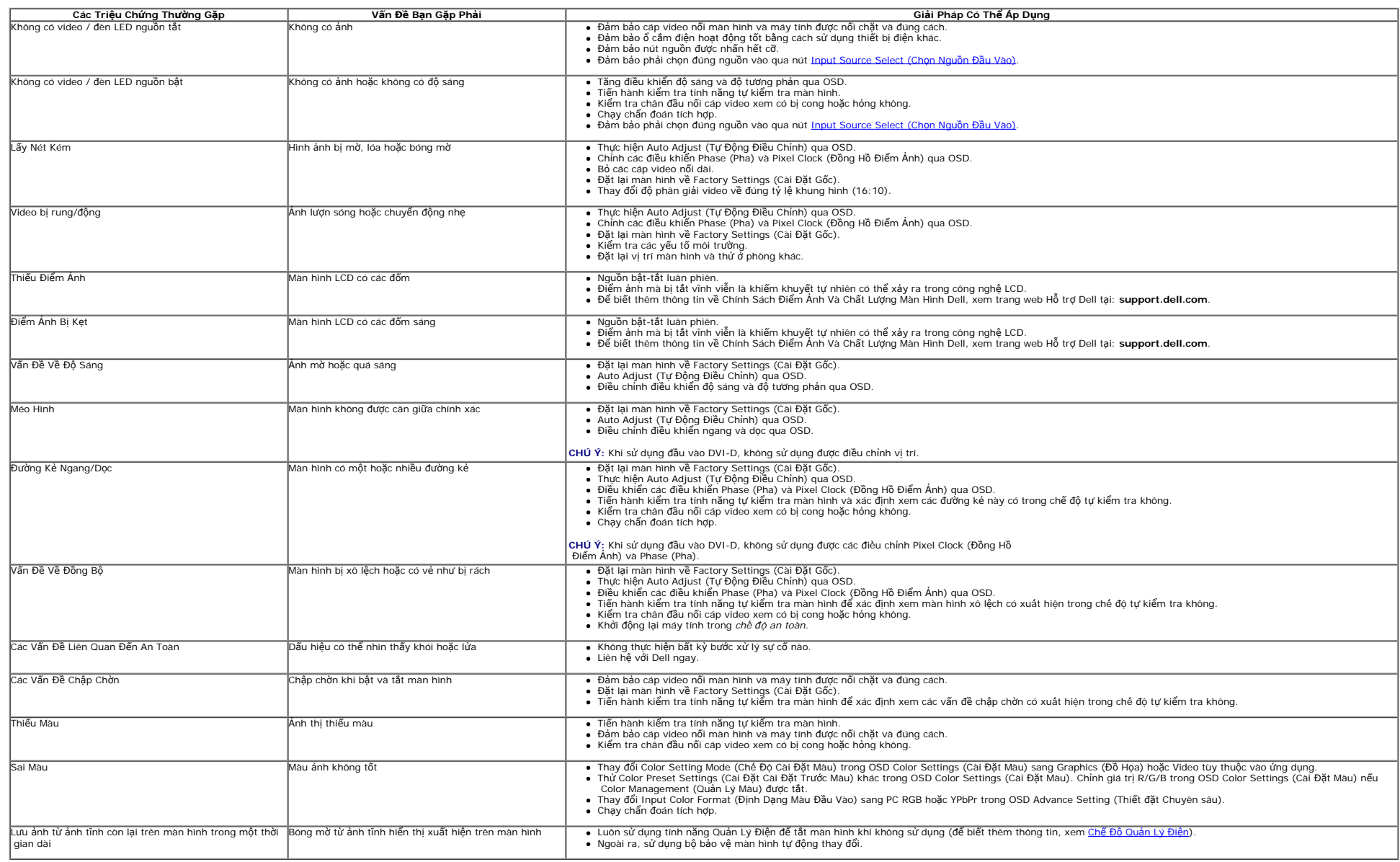

#### <span id="page-44-0"></span>**Vấn Đề Cụ Thể Theo Sản Phẩm**

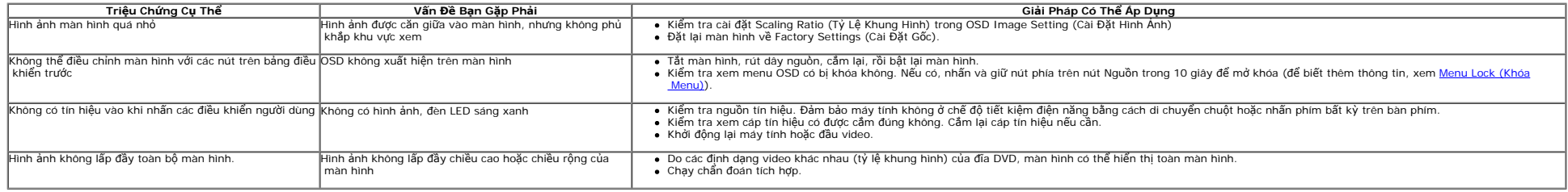

**CHÚ Ý:** Khi chọn chế độ DVI-D, sẽ không có chức năng **Auto Adjust (Tự Động Điều Chỉnh)** .

#### <span id="page-44-1"></span>**Vần Đề Cụ Thể Với Cổng Kết Nối Đa Dụng (USB)**

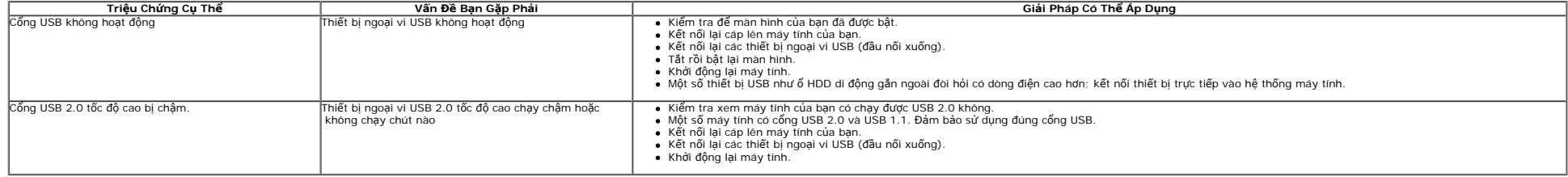

#### <span id="page-44-2"></span>**Vấn Đề Về Thanh Âm Thanh Dell™**

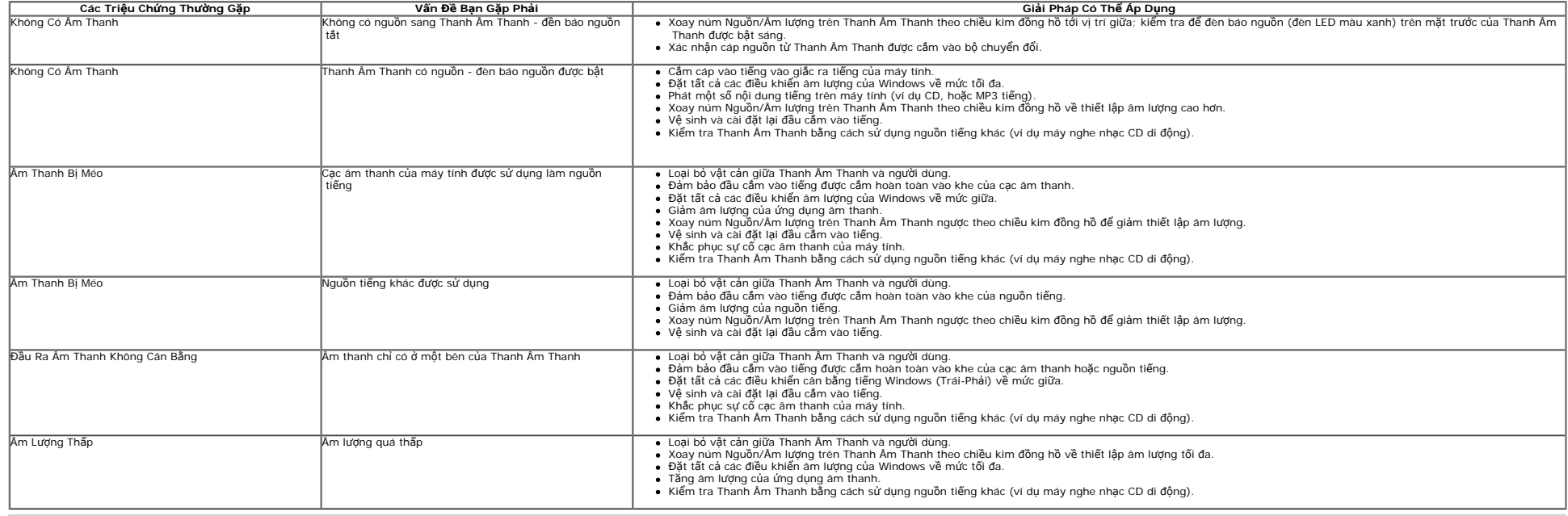

# <span id="page-45-0"></span>**Phụ Lục**

**Hướng Dẫn Người Dùng Màn Hình Dell™ UltraSharp U2412M**

- 0 Hướng Dẫn Về An Toàn
- Thông Báo FCC (Chỉ Hoa Kỳ) Và Thông Tin Quy Định Khác
- Liên hệ với Dell

# **CẢNH BÁO: Hướng Dẫn Về An Toàn**

CẢNH BÁO: Sử dụng điều khiển, điều chỉnh, hoặc các bước ngoài những nôi dụng được quy định trong tài liêu này có thể dẫn đến bị điên giật, nguy cơ về **điện, và/hoặc các mối nguy hiểm cơ học khác.**

Để biết thông tin về hướng dẫn an toàn, xem *Hướng Dẫn Thông Tin Sản Phẩm*.

### **Thông Báo FCC (Chỉ Hoa Kỳ) Và Thông Tin Quy Định Khác**

Đối với các thông báo FCC và thông tin quy định khác, xem trang web tuân thủ quy định tại [www.dell.com\regulatory\\_compliance.](http://www.dell.com/regulatory_compliance)

## **Liên hệ với Dell**

**Đối với khách hàng ở Hoa Kỳ, gọi 800-WWW-DELL (800-999-3355).**

Ø **CHÚ Ý:** Nếu bạn không có kết nối Internet, bạn có thể tìm thông tin liên lạc trên hóa đơn mua hàng, phiếu đóng gói, hóa đơn, hoặc danh mục sản phẩm Dell.

Dell cung cấp một số lựa chọn dịch vụ và hỗ trợ qua điện thoại và trực tuyến. Sự sẵn có thay đổi theo quốc gia và sản phẩm, và một số dịch vụ có thể không có trong khu vực của ban. Để liên hê với Dell về hỗ trợ bán hàng, hỗ trợ kỹ thuật, hoặc các vấn đề dịch vụ khách hàng:

- 1. Hãy vào **support.dell.com**.
- 2. Xác nhận quốc gia hoặc khu vực của bạn trong menu thả xuống **Choose A Country/Region (Chọn quốc gia/khu vực)** ở dưới cùng trang.
- 3. Nhấp vào **Contact Us (Liên hệ)** ở bên trái trang.
- 4. Chon đường dẫn hỗ trợ hoặc dịch vụ theo nhu cầu của ban.
- 5. Chon phương thức liên lạc với Dell thuận tiên cho bạn.

# <span id="page-46-0"></span>**Cài đặt độ phân giải hiển thị sang 1920 x 1200 (tối đa)**

Để đạt hiệu quả hiển thị tối đa với hệ điều hành Microsoft® Windows®, đặt độ phân giải sang **1920 x 1200** điểm ảnh bằng các bước sau:

Trong Windows Vista<sup>®</sup>, Windows<sup>®</sup> 7, Windows<sup>®</sup> 8, và Windows<sup>®</sup> 8.1:

- 1. Chỉ với Windows® 8 và Windows® 8.1, chọn ô Màn hình nền để chuyển sang màn hình nền cổ điển.
- 2. Nhấp chuột phải vào màn hình nền, nhấp **Độ Phân Giải Màn Hình**.
- 3. Nhấp vào danh sách Thả Xuống của Độ Phân Giải Màn Hình và chọn **1920 x 1200**.
- 4. Nhấp vào **OK**.

Nếu bạn không nhìn thấy tùy chọn **1920 x 1200** , bạn có thể cần phải cập nhật trình điều khiển đồ họa của bạn. Hãy chọn tình huống dưới đây mô tả đúng nhất hệ thống máy tính bạn đang sử dụng, và làm theo

- **1: [N](#page-47-0)[ế](#page-47-0)[u b](#page-47-0)[ạ](#page-47-0)[n có máy tính](#page-47-0) [để](#page-47-0) [bàn Dell™ ho](#page-47-0)[ặ](#page-47-0)[c máy tính xách tay Dell™ có internet.](#page-47-0)**
- **2: [N](#page-48-0)[ế](#page-48-0)[u b](#page-48-0)[ạ](#page-48-0)[n không có máy tính](#page-48-0) [để](#page-48-0) [bàn, máy tính xách tay Dell™, ho](#page-48-0)[ặ](#page-48-0)[c c](#page-48-0)[ạ](#page-48-0)[c](#page-48-0) [đồ](#page-48-0) [h](#page-48-0)[ọ](#page-48-0)[a.](#page-48-0)**

# <span id="page-47-0"></span>**Nếu bạn có máy tính để bàn Dell™ hoặc máy tính xách tay Dell™ có internet**

1. Đi đến **http://support.dell.com,** nhập thẻ dịch vụ, và tải về trình điều khiển mới nhất cho cạc đồ họa của bạn.

2. Sau khi cài đặt trình điều khiển cho bo mạch đồ họa của bạn, hãy đặt lại độ phân giải sang **1920 x 1200**.

**CHÚ Ý:** Nếu bạn không thể đặt độ phân giải sang 1920 x 1200, hãy liên hệ với Dell™ để hỏi về bo mạch đồ họa hỗ trợ các độ phân giải này.

# <span id="page-48-0"></span>**Nếu bạn không có máy tính để bàn, máy tính xách tay Dell™, hoặc cạc đồ họa**

Trong Windows Vista®, Windows® 7, Windows® 8, và Windows® 8.1:

- 1. Chỉ với Windows® 8 và Windows® 8.1, chọn ô Màn hình nền để chuyển sang màn hình nền cổ điển.
- 2. Nhấp chuột phải vào màn hình nền, nhấp **Cá nhân hóa**.
- 3. Nhấp vào **Thay Đổi Các Thiết Đặt Hiển Thị**.
- 4. Nhấp vào **Thiết đặt Chuyên sâu**.
- 5. Xác định nhà cung cấp bộ điều khiển đồ họa của bạn từ phần mô tả ở trên cùng của cửa sổ (ví dụ như NVIDIA, ATI, Intel vv).
- 6. Tham khảo trang web nhà cung cấp cạc đồ họa để tải trình điều khiển cập nhật (ví dụ, [http://www.ATI.com](http://www.ati.com/) HOẶC [http://www.NVIDIA.com](http://www.nvidia.com/)).
- 7. Sau khi cài đặt trình điều khiển cho bo mạch đồ họa của bạn, hãy đặt lại độ phân giải sang **1920 x 1200**.

**CHÚ Ý:** Nếu bạn không thể đặt được độ phân giải sang 1920 x 1200, hãy liên hệ với nhà sản xuất máy tính của bạn hoặc xem xét mua bo mach đồ hoa có hỗ trợ độ phân giải video 1920 x 1200.